National Sales Partner: Glenn Davis Web: ShadowCanvas.com Email: Glenn.Davis@ShadowCanvas.com

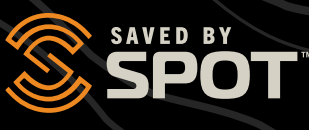

# **SPOT X** USER GUI

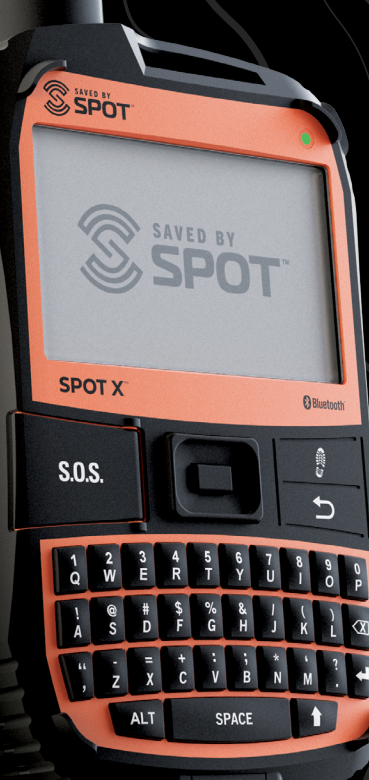

### **TABLE OF CONTENTS**

### **WELCOME**

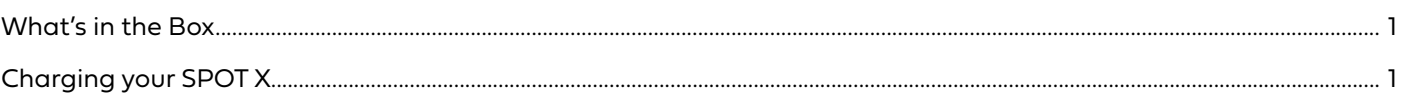

### **ACTIVATING YOUR SPOT X**

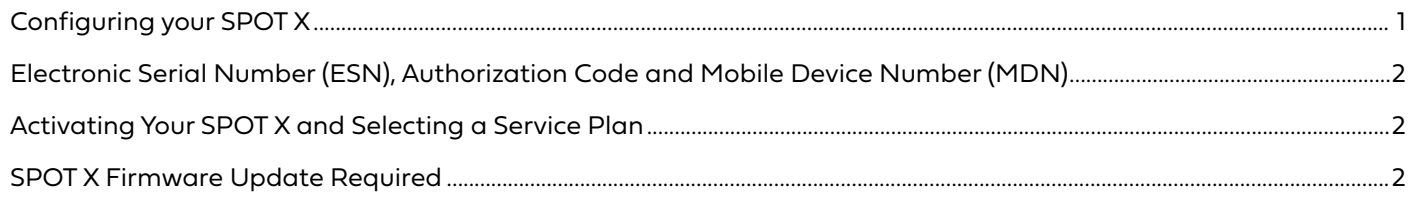

### **SPOT X AT A GLANCE**

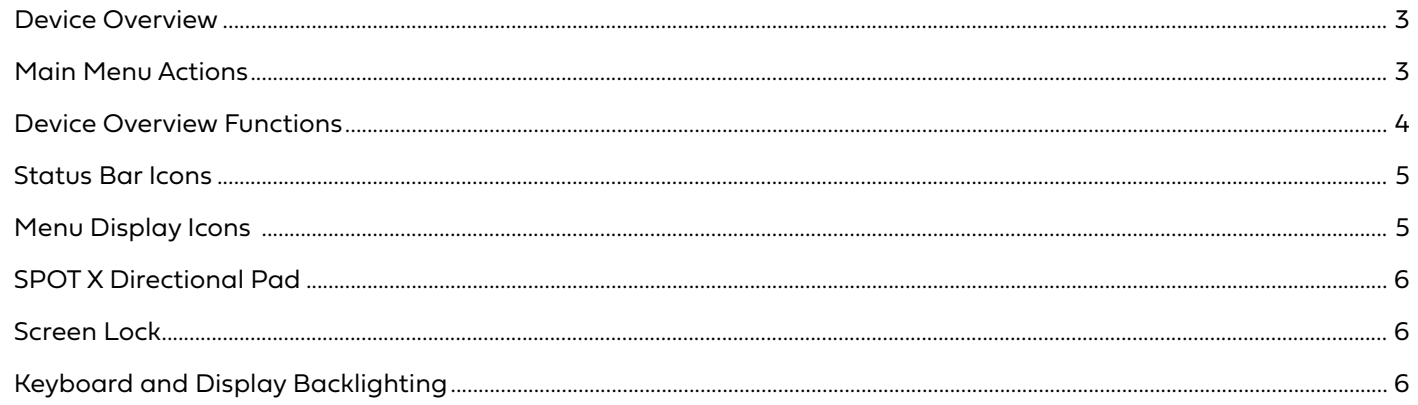

### **SPOT X APP AT A GLANCE**

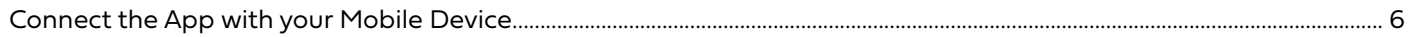

### **GETTING STARTED**

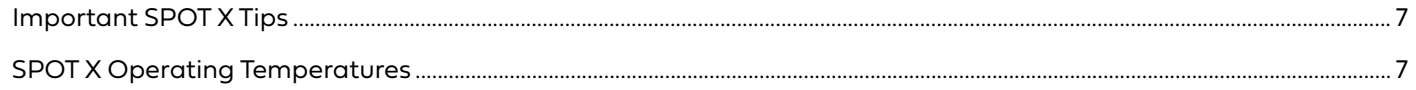

### **CONTACTS**

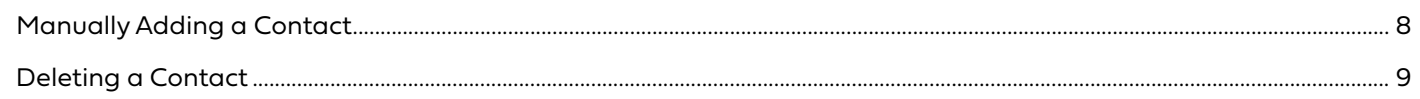

### **2-WAY MESSAGING**

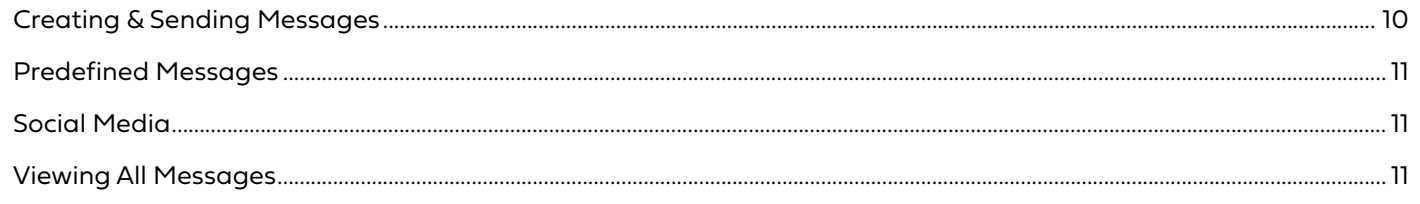

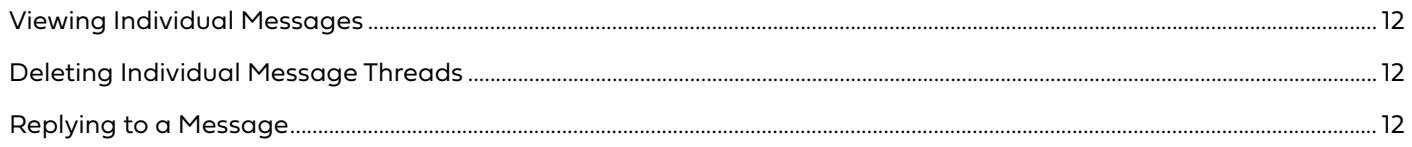

### **CHECK IN**

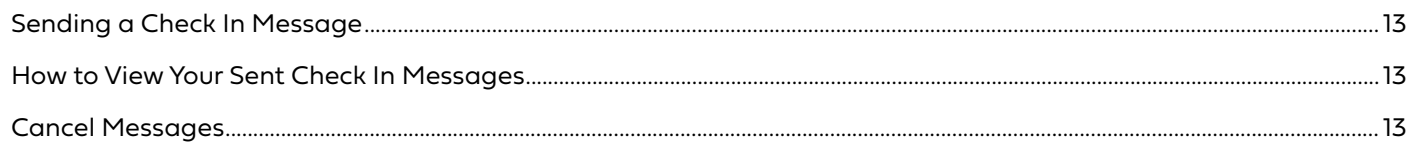

# **SPOT S.O.V. (SAVE OUR VEHICLE)**

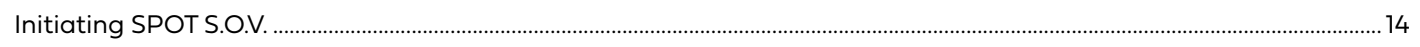

### **S.O.S.**

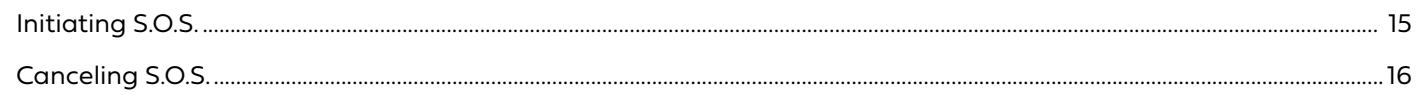

### **TRACKING**

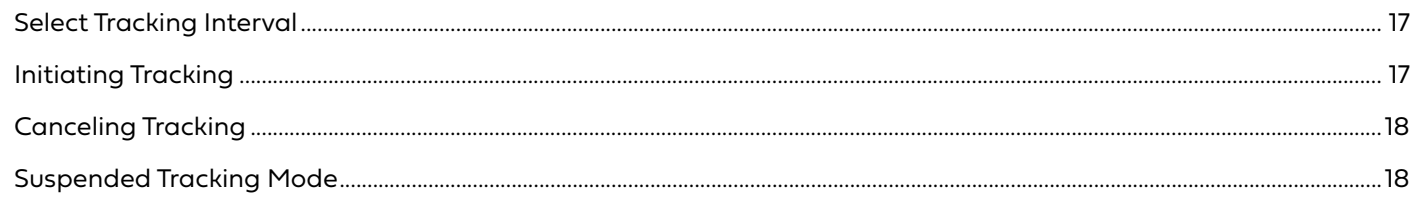

### **MESSAGE FETCHING**

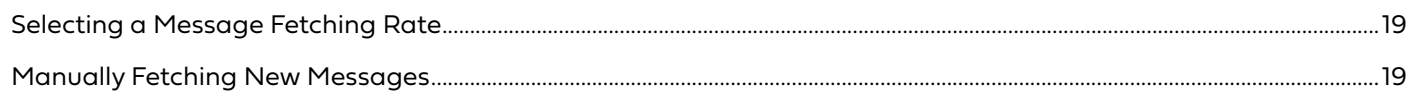

### **NAVIGATION**

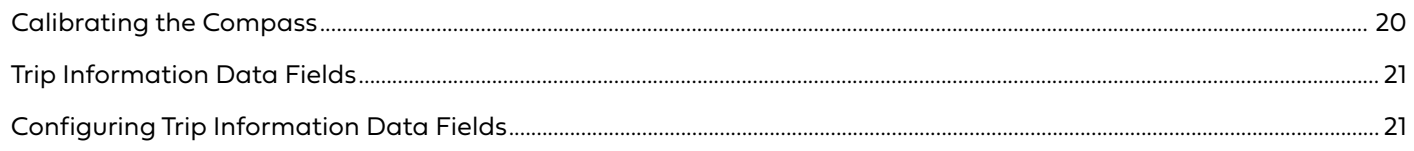

### **WAYPOINTS**

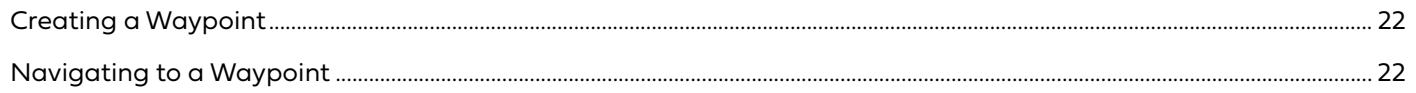

### **SYSTEM SETTINGS**

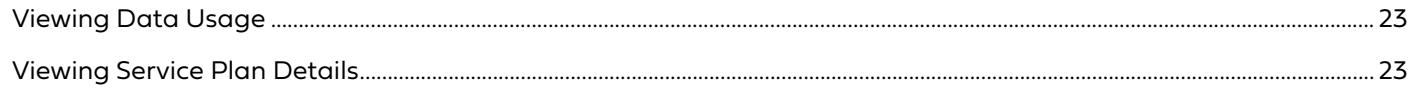

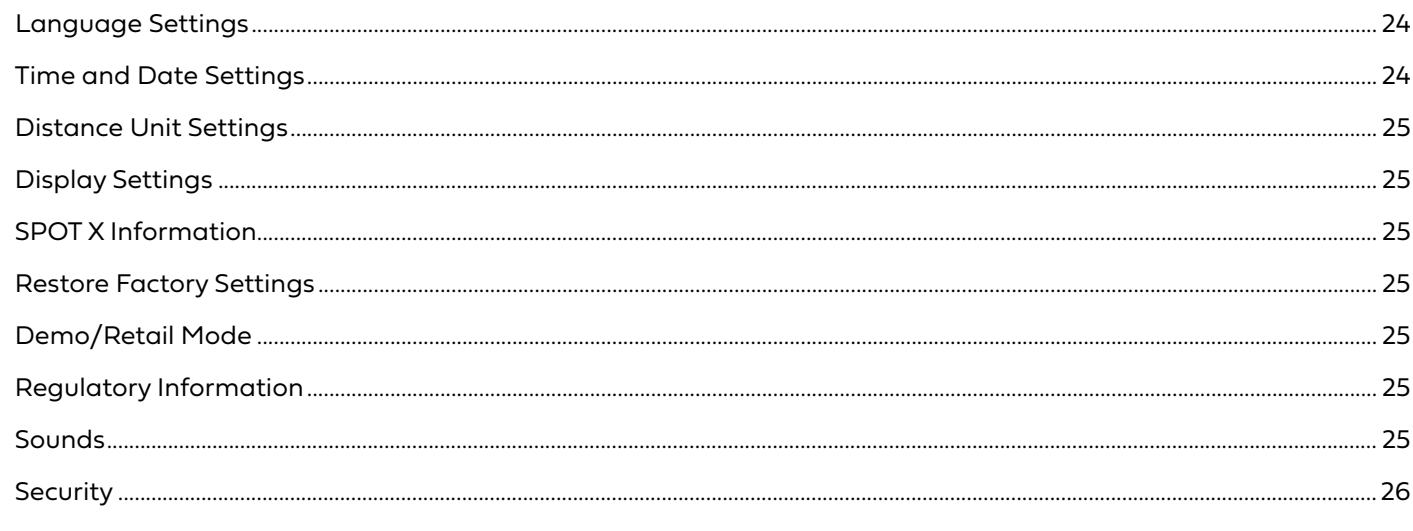

### **SPOT MY ACCOUNT**

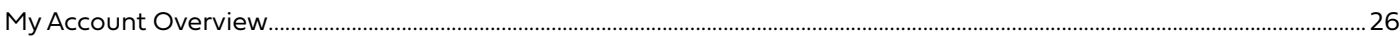

### **MY ACCOUNT - MY DEVICES**

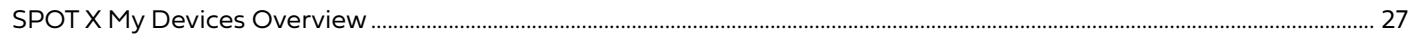

### **MY ACCOUNT - DEVICE NAME TAB**

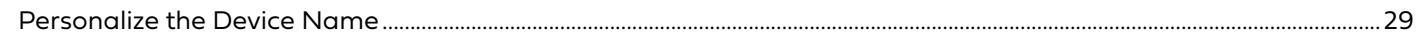

### **MY ACCOUNT - TRACKING TAB**

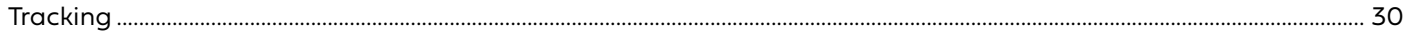

### **MY ACCOUNT - MOVEMENT ALERT TAB**

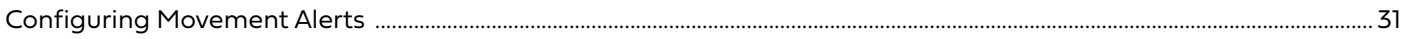

### **MY ACCOUNT - THIRD PARTY GPS FORWARDING TAB**

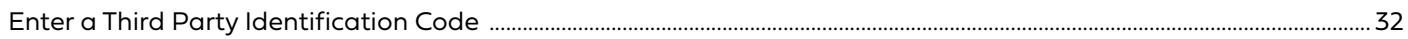

### **MY ACCOUNT - DUPLICATE SETTINGS TAB**

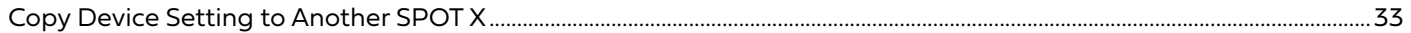

### **MY ACCOUNT - S.O.S. TAB**

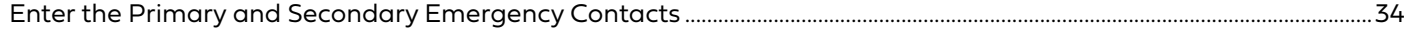

### **MY ACCOUNT - CONTACTS TAB**

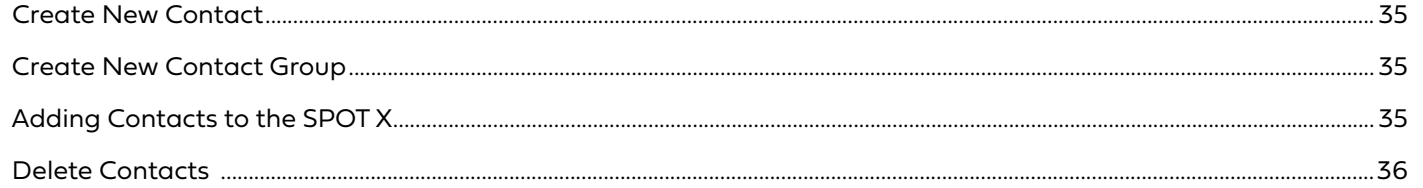

### **MY ACCOUNT - SPOT S.O.V. TAB**

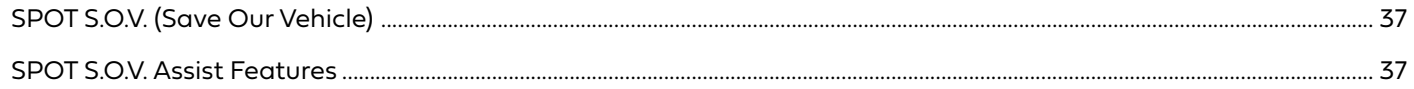

### **MY ACCOUNT - SOCIAL MEDIA TAB**

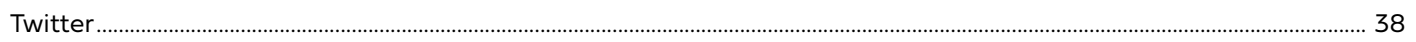

### **MY ACCOUNT - MESSAGE BLOCKER TAB**

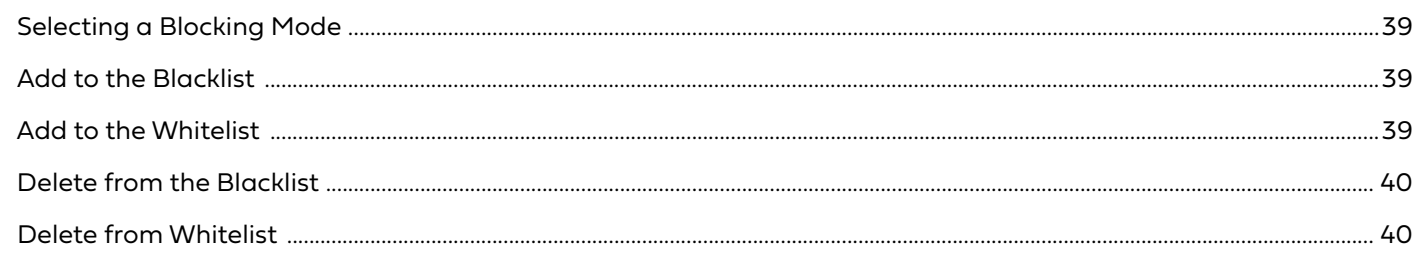

### **MY ACCOUNT - PREDEFINED MESSAGES TAB**

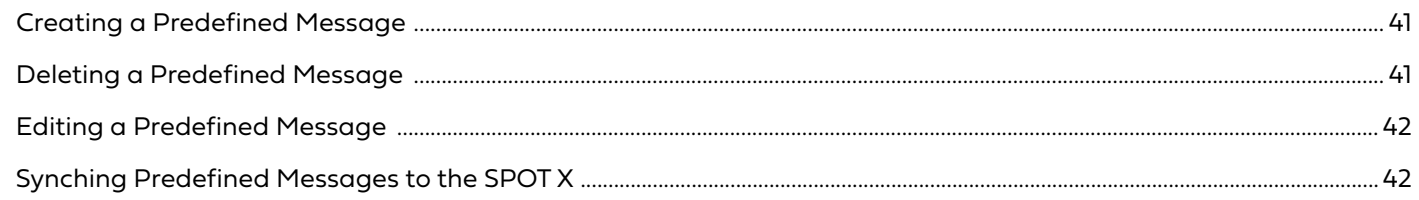

### **MY ACCOUNT - CHECK IN TAB**

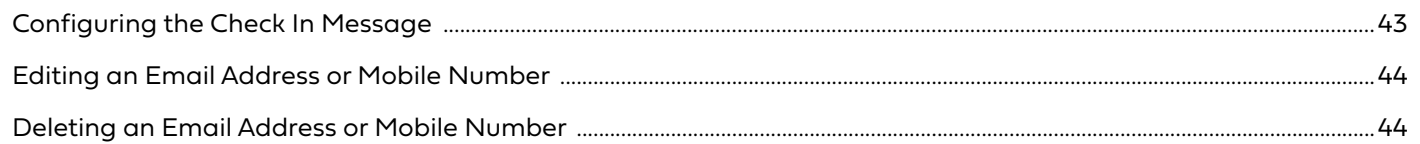

### **MY ACCOUNT - UNDELIVERED MESSAGE NOTIFICATION TAB**

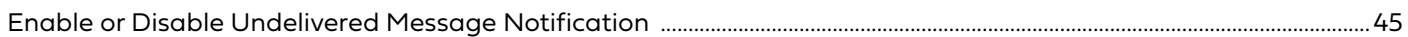

### **MY ACCOUNT - WAYPOINTS TAB**

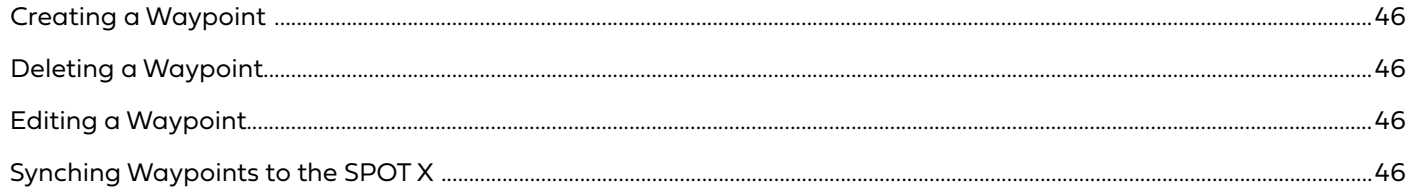

### **MY ACCOUNT - MAPS**

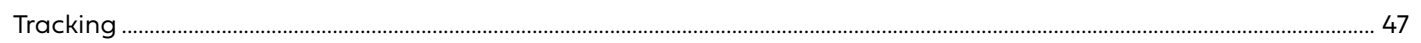

### **MY ACCOUNT - SETTINGS AND BILLING**

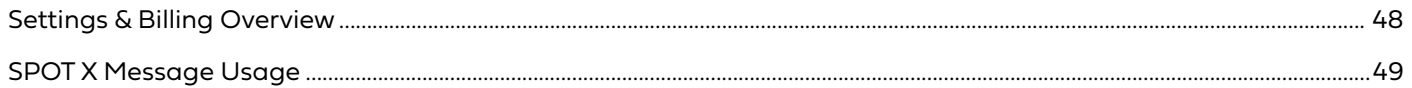

### **SYNCING AND UPDATING FIRMWARE WITH MY ACCOUNT**

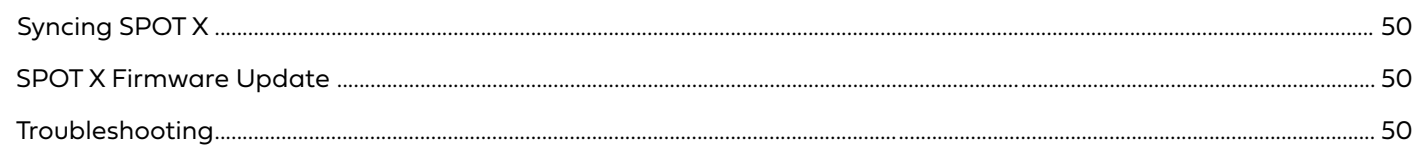

### **SPOT X SPECIFICATIONS**

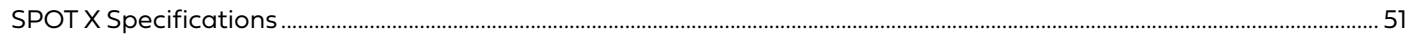

### **CERTIFICATIONS**

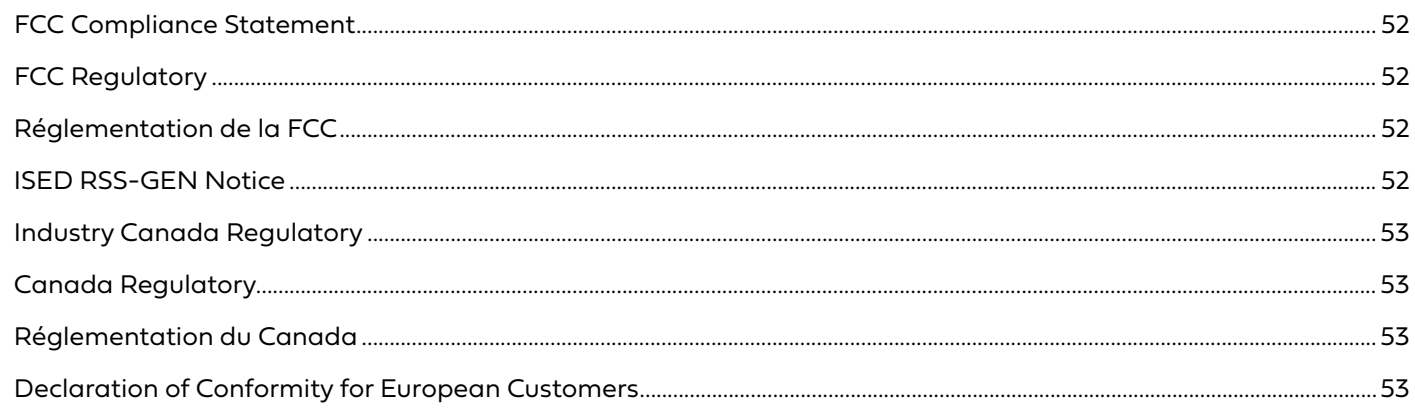

### **GENERAL WARNINGS**

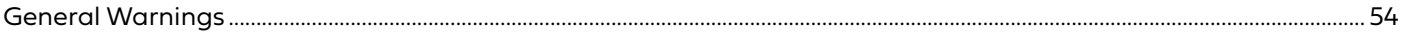

### **WELCOME**

Thank you for purchasing your **SPOT X**. Now you can stay connected with family, friends, co-workers, and Search & Rescue services whenever you're off the grid.

### **WHAT'S IN THE BOX?**

- SPOT X Device
- Strap and Carabiner
- 18" Micro USB Data/Power Cable
- Quick Start Guide
- Warranty Card

### **CHARGING YOUR SPOT X**

• GEOS Reference Guide

- S.O.S. Mirrored Sticker
- Important Safety & Product Information Guide
- Kickstand

Connect the Micro USB Data/Power Cable to the SPOT X USB Data/Power Port and connect to either a computer or an AC Power Adapter. The battery with the lightning bolt icon will be visible while charging.

Once the battery icon indicates a full charge, disconnect the USB Cable from the SPOT X. Make sure the USB cover is firmly sealed to ensure the device's waterproof capability.

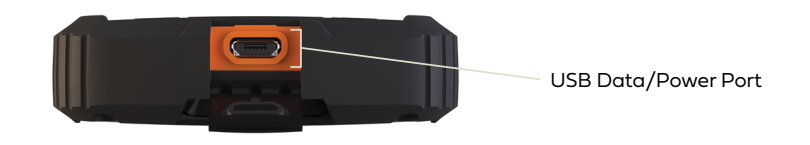

# **ACTIVATING YOUR SPOT X**

**IMPORTANT:** YOUR SPOT X REQUIRES AN ACTIVE SPOT SERVICE PLAN SUBSCRIPTION TO COMMUNICATE. SPOT X FEATURES, INCLUDING **S.O.S., WILL NOT WORK WITHOUT FIRST ACTIVATING YOUR DEVICE.** IF YOU ENCOUNTER ISSUES DURING ACTIVATION, PLEASE VISIT **[FINDMESPOT.COM/SPOTXSUPPORT](http://FINDMESPOT.COM/SPOTXSUPPORT)** FOR ASSISTANCE.

### **CONFIGURING YOUR SPOT X**

- 1. Power on the SPOT X by quick pressing the Power button.
- 2. You can start the configuration process by selecting your desired language, time and date setting and follow all onscreen instructions.
- 3. The device ESN and Auth code will now be displayed for your reference during activation.

### **ACTIVATING YOUR SPOT X AND SELECTING A SERVICE PLAN**

- 1. Go to **[FindMeSPOT.com/Activate](http://FindMeSPOT.com/Activate)**
- 2. New SPOT customers should select **Begin Activation** to create a new account. Existing SPOT customers should login to their current SPOT account and select **Add New SPOT Device.**

#### **NOTE: ELECTRONIC SERIAL NUMBER (ESN), AUTHORIZATION CODE, AND MOBILE DEVICE NUMBER (MDN)**

The ESN and Authorization Code can be found on the SPOT X device by selecting **System Settings** and scrolling to and selecting SPOT X Info. The ESN can also be found on the bottom of your SPOT X retail box or on the back of your device. You will need both the ESN and Authorization code when setting up your **SPOT MY ACCOUNT.**

Your MDN will be assigned after you complete the **SPOT MY ACCOUNT** activation process. Share this number with others so they can message you directly!

3. Follow the onscreen instructions to create an account, choose a service plan and additional services for your SPOT X. Confirm your order to finish the **SPOT MY ACCOUNT** activation process.

### **SPOT X FIRMWARE UPDATE REQUIRED**

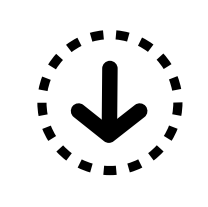

ONCE YOU COMPLETE THE **SPOT MY ACCOUNT** ACTIVATION, MAKE SURE YOUR DEVICE IS UPDATED WITH THE LATEST FIRMWARE. SYNCING SPOT X WITH YOUR **SPOT MY ACCOUNT** WILL BE REQUIRED FOR SEVERAL FEATURES SUCH AS CONTACTS AND PREDEFINED MESSAGES TO APPEAR ON YOUR DEVICE.

**VISIT FINDMESPOT.COM/FIRMWARE TO DOWNLOAD THE LATEST SPOT X FIRMWARE UPDATER.** 

### **DEVICE OVERVIEW**

- Power/Backlight Button
- Power LED
- Display Screen
- S.O.S. Button
- Directional Pad
- Select Button
- Track Button
- Back Button
- QWERTY Keyboard
- USB Power/Data Port

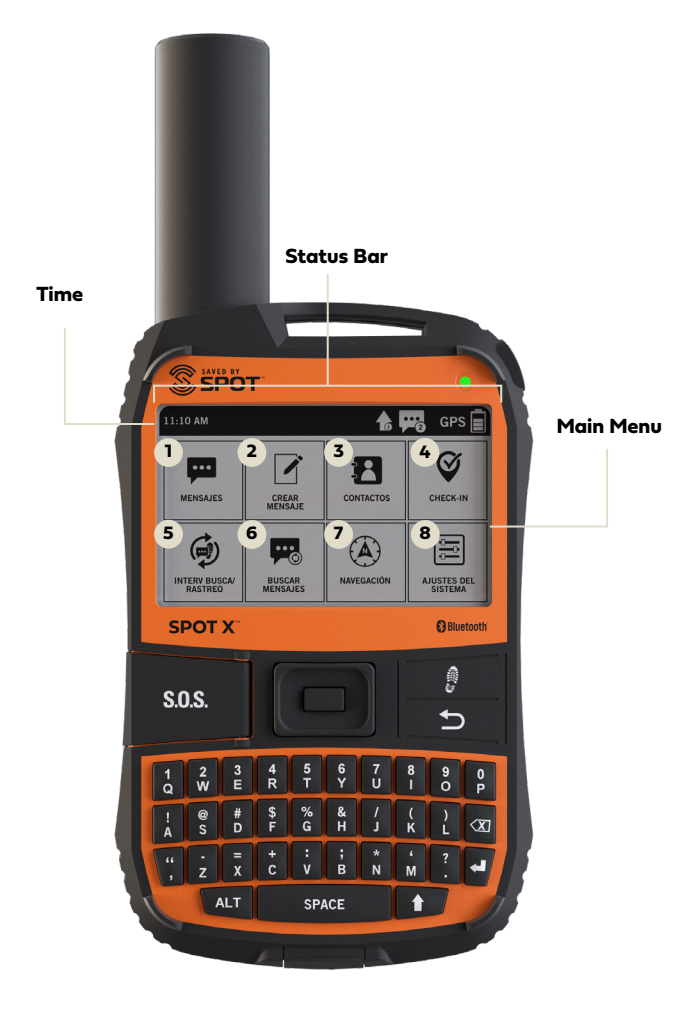

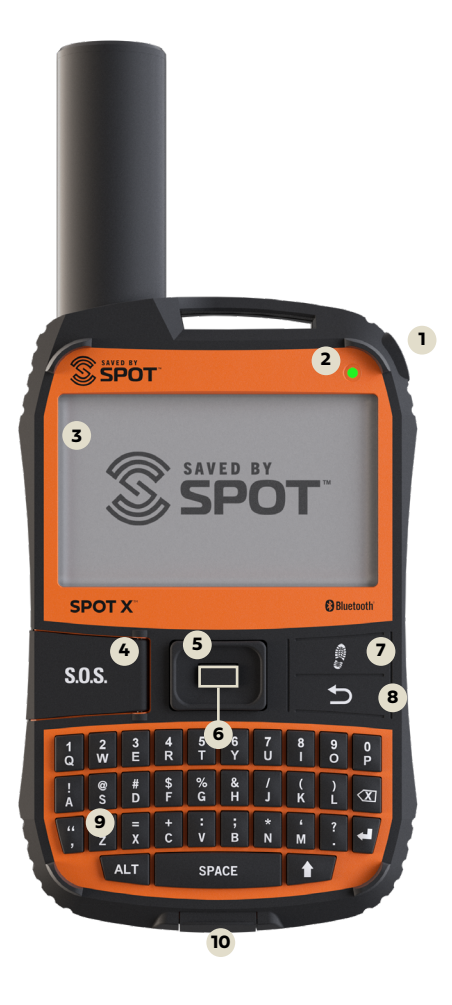

### **MAIN MENU ACTIONS**

- Opens Messages Screen
- Creates New Messages
- Opens Contacts Screen
- Sends Check In Message
- Opens Track and Fetch Intervals Screen
- Fetches New Messages
- Opens Navigation Screen
- Opens System Settings

# **DEVICE OVERVIEW FUNCTIONS**

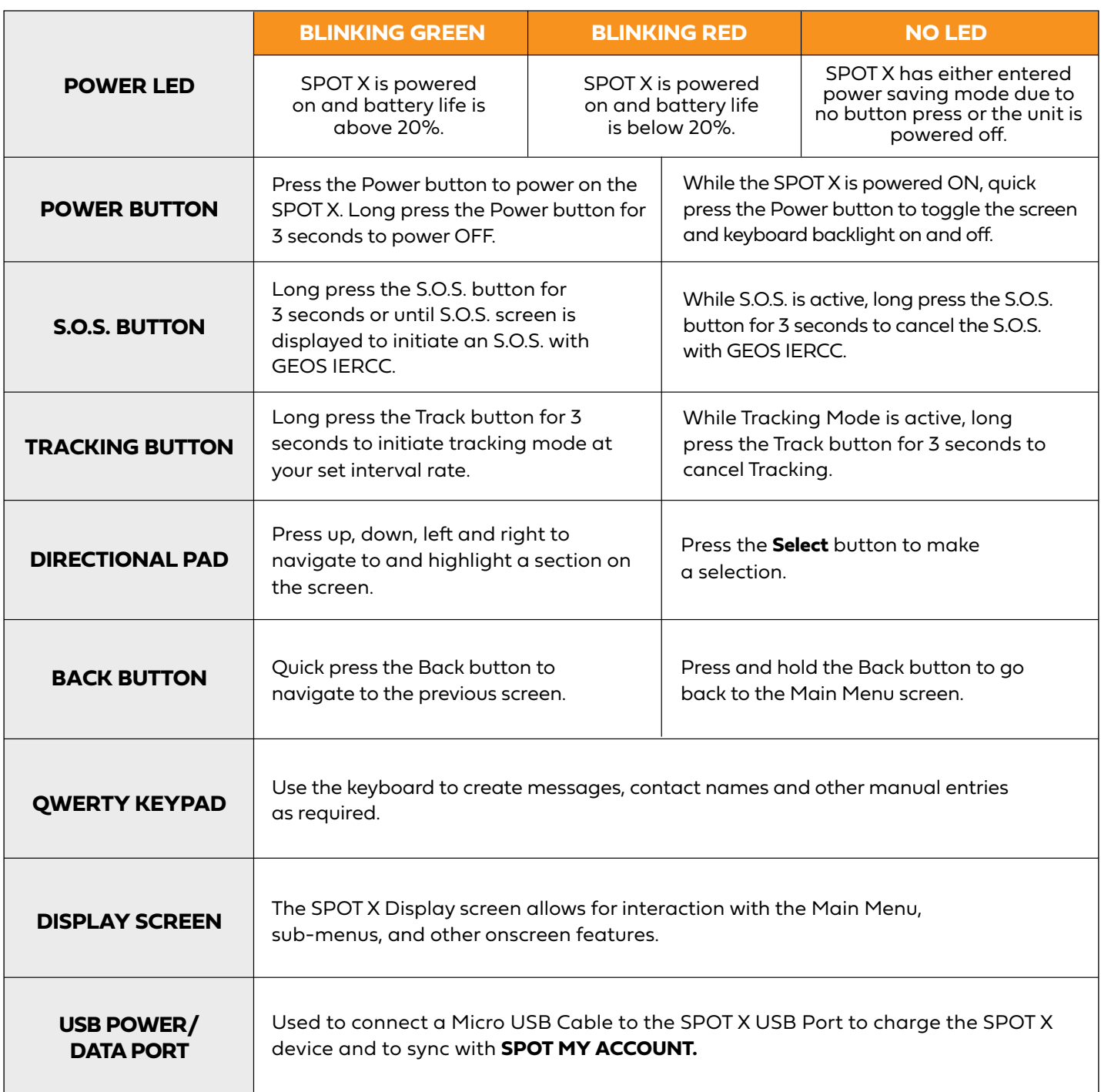

### **STATUS BAR ICONS**

#### **BATTERY**

- **A** Battery Strength
- **Low Battery**
- **4** Battery Charging

### **GPS SIGNAL**

GPS Signal Available

GPS Signal Unavailable

### **DEVICE**

 $\langle \hat{\mathbf{J}} \rangle$  Sync Required

### **MESSAGES**

- **Reg.** New Received Messages
- **Fetching New Messages**
- **A** Pending Queued Messages
- $\mathcal G$  Sending Check In Message

### **MODES**

- s.o.s. S.O.S. Active
- $\frac{1}{2}$  Tracking Active
- **■■ Suspended Tracking**

### **TIME**

- **5:00 PM** 12-Hour Format
- **17:00** 24-Hour Format

### **MENU DISPLAY ICONS**

### **MESSAGES**

- **Create New Message**
- 个 Send Message
- $\overline{\mathbf{E}}$  Reply to Message
- Predefined Messages

### **CONTACTS**

- **P** Contact List
- **P** Create New Contact

### **GPS**

- $\boxtimes \overline{\mathsf{A}}$  Include Elevation with Message
- $\boxtimes \textcircled{\textcircled{\textcirc}}$  Include GPS Coordinates with Message
	- $\Theta$  Create New Waypoint
	- Navigate to Location

### **OTHER**

- **而** Delete
- **P** Save
- $\blacktriangleright$  Back

### **CONTACTS**

- **<sup>t</sup>** Email Contact
- **C** Mobile Contact
- **26** Group Contact
- **D** Twitter

### **SENT MESSAGE STATUS**

- **Message Delivered**
- **Message Failed**
- **同** Message Sent to Queue
- $\blacktriangleright$  Message Sent Delivery Unconfirmed

### **SPOT X DIRECTIONAL PAD**

The SPOT X Main Menu screen displays icons/buttons that you can select to send messages, activate navigation, and manage other features. After making an initial selection, sub-menu screens may be displayed.

Use the Directional Pad (Up – Down – Left – Right) to highlight your selection and then press the **Select** button. Use the Back button to cancel or go back to the previous screen.

### **SCREEN LOCK**

To prevent the accidental transmission of data, you can enable the screen lock feature on the SPOT X.

Simply press the  $\triangleq$  key followed by the **Select** button. To disable the screen lock, press the  $\blacklozenge$  key followed by the **Select** button.

### **KEYBOARD AND DISPLAY BACKLIGHTING**

Press the **Power/Backlight Button** to turn on/off keyboard and screen illumination.

# **SPOT X APP AT A GLANCE**

### **CONNECT THE APP WITH YOUR MOBILE DEVICE**

- 1. Install the **SPOT X App** from your mobile device app store.
- 2. Enable Bluetooth on your mobile device (Spot X's Bluetooth is always discoverable).
- 3. Place the SPOT X and the mobile device within 10 feet (3 meters) of each other.
- 4. Open the SPOT X App.
- 5. Login using your SPOT My Account username & password.
- 6. Select your SPOT X *(ex: SXB2970000).*

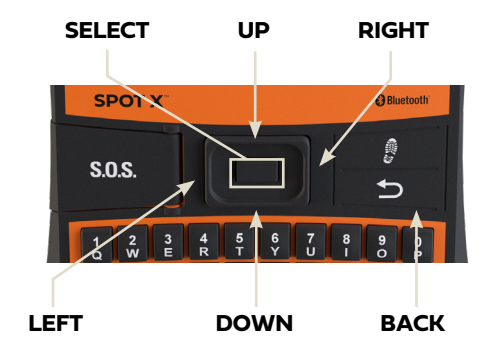

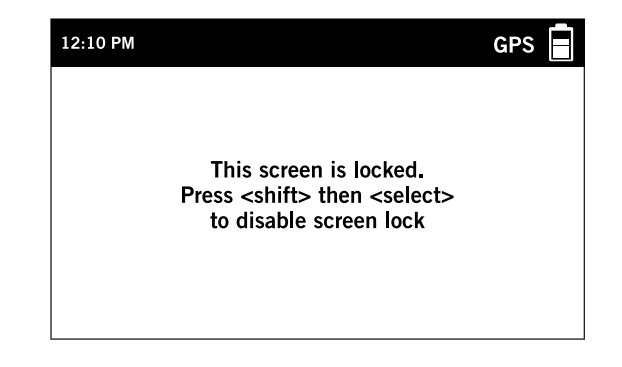

### **GETTING STARTED**

### **IMPORTANT SPOT X TIPS**

SPOT X needs a clear view of the sky with no obstructions (buildings, roof overhangs, trees, etc.) to obtain a GPS signal to provide the most accurate location information and send messages. SPOT X may not function properly at the bottom of a deep canyon, in a cave, or in very dense woods.

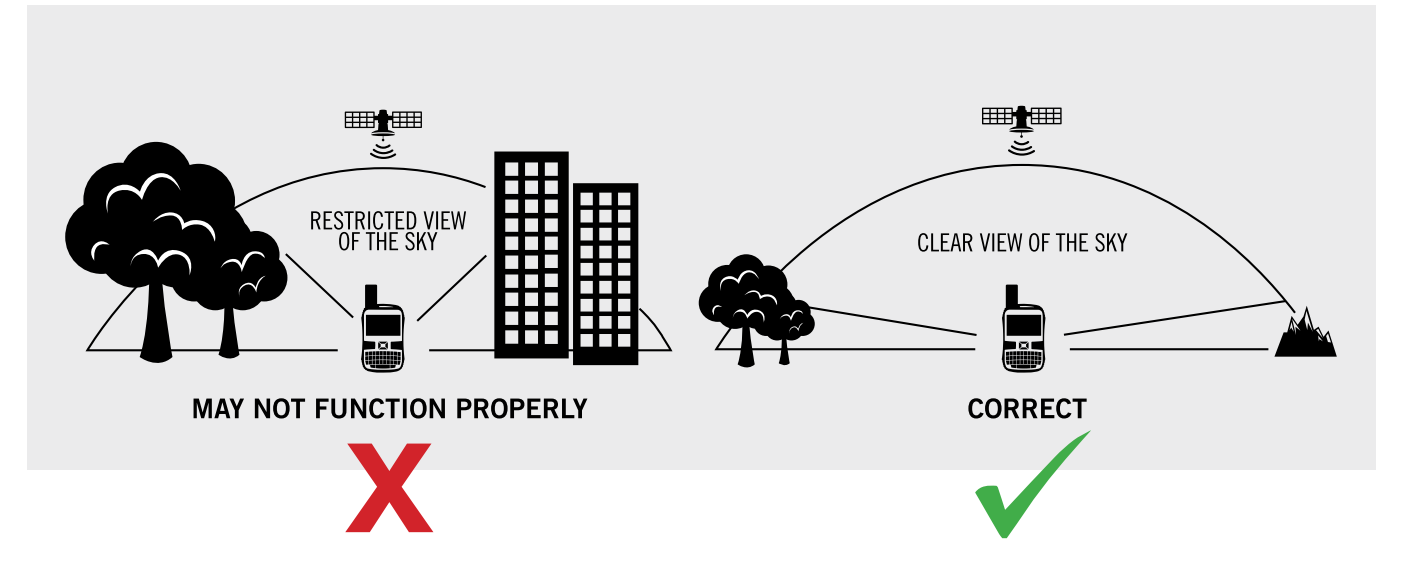

- Orienting SPOT X vertically with the **antenna facing towards the sky** will improve performance as the antenna is located on the top portion of the device.
- Since SPOT X has the ability to receive messages, messages sent from the device can be acknowledged shortening the transmission time.
- Before heading off the grid, we strongly recommend that you send a test message to ensure your device was activated properly. You can view your sent messages in your account at **FindMeSPOT.com/MyAccount**

**NOTE:** If no GPS signal is found the x will display on the screen. If possible, you should move to a location with a clearer view of the sky. You can check the status of your messages in the message thread.

### **SPOT X OPERATING TEMPERATURES**

Prolonged use or storage of your SPOT X in direct sunlight or in a vehicle may cause the device to overheat and/or damage its battery. SPOT X can withstand operating in temperatures of -4F to +140F (-20C to +60C).

# **CONTACTS**

SPOT X can hold up to 70 contacts and/or contact groups. Contacts can be manually added through the SPOT X or through **SPOT MY ACCOUNT.** If added through **SPOT MY ACCOUNT**, syncing is required using the SPOT X Firmware Updater in order for the contacts to display on the SPOT X.

Contacts supported:

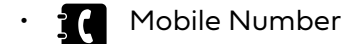

- **Email**
- Contact Groups

### **MANUALLY ADDING A CONTACT**

- 1. On the **Main Menu** screen, select  $\mathbf{B}$  to display the contacts list.
- 2. On the **Contacts** screen, select **to** to display the **New Contact** screen
- 3. Enter the required information and select  $\Box$  to save the contact to your SPOT X device.

If both **Email** and **SMS/TEXT** fields are filled in, the SPOT X will create two separate contacts, one for each field.

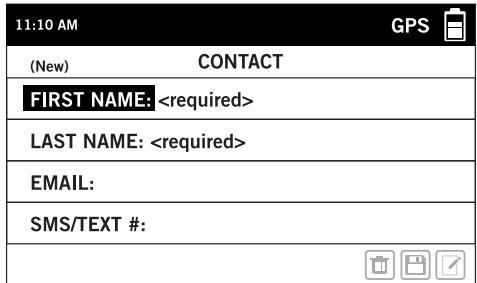

4. Additionally, the sync required icon  $\bigoplus$  will appear next to the new contact's name and in the **Status Bar.** This indicates that the SPOT X will need to sync with **SPOT MY ACCOUNT** if you would like the contact to be uploaded to your contact list in **SPOT MY ACCOUNT**.

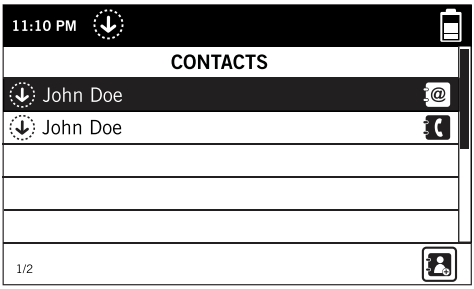

**NOTE:** Contacts can also be saved when typing a message. To do this, select **New SMS Contact or New email Contact**, then enter the information and the **the will be highlighted.** Select the icon and enter the appropriate information and select  $\Box$  and press the **Select** button to save the contact to your SPOT X device.

### **DELETING A CONTACT**

- 1. On the **Main Menu** screen, select **2** and then scroll down and highlight the contact you want to delete. Press the **Select** button.
- 2. Select  $\overline{1\!\!1\!\!1}$  to delete the contact and follow the onscreen instructions to remove it from your SPOT X device permanently.
- 3. Additionally, if the SPOT X device had been previously synced with **SPOT My Account** and the contact was present in both locations, once a new sync is performed the deleted contact will be also removed from the contact list in **SPOT My Account.**

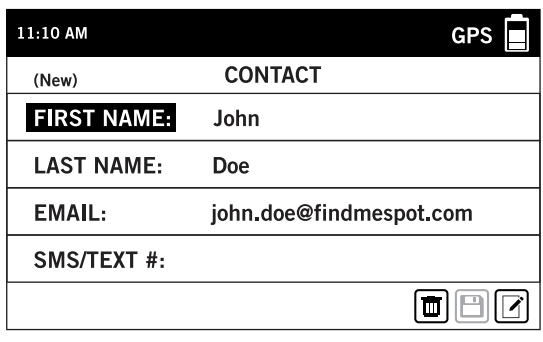

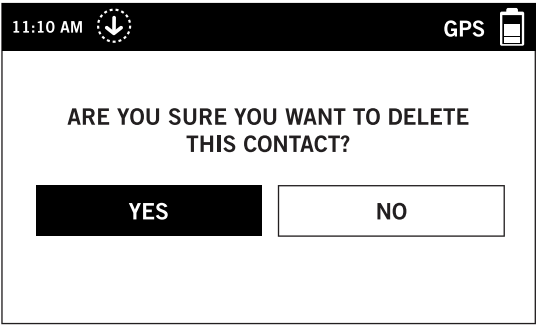

# **2-WAY MESSAGING**

Send and receive 140 character text messages and emails with family and friends from virtually anywhere in the world. SPOT even provides you with your own mobile device number so others can reach you anytime.

### **CREATE & SEND A MESSAGE**

- 1. On the **Main Menu** screen, select  $\vec{A}$  and the message composing screen will be displayed.
- 2. Select  $\blacksquare$  to add contacts.

**NOTE:** When sending a message to more than one person, the contacts will have to be added individually.

3. Once you have selected a contact, select the **Message:** field to display the **New Message** screen. Enter a message of up to 140 characters and select **Done.** You can include your **Elevation** and/or **GPS Coordinates** by clicking on the box next to the  $\overline{A}$  and  $\hat{\phi}$  icons.

**NOTE:** The altitude will not be displayed on the device, but the recipient will receive this information. Additionally, the SPOT X does not support displaying altitude from messages.

4. Select  $\uparrow$  to send your message.

#### **OR**

1. On the **Main Menu** screen, select  $\overrightarrow{A}$  and the message composing screen will be displayed. Then follow steps 3-4 from the instructions above.

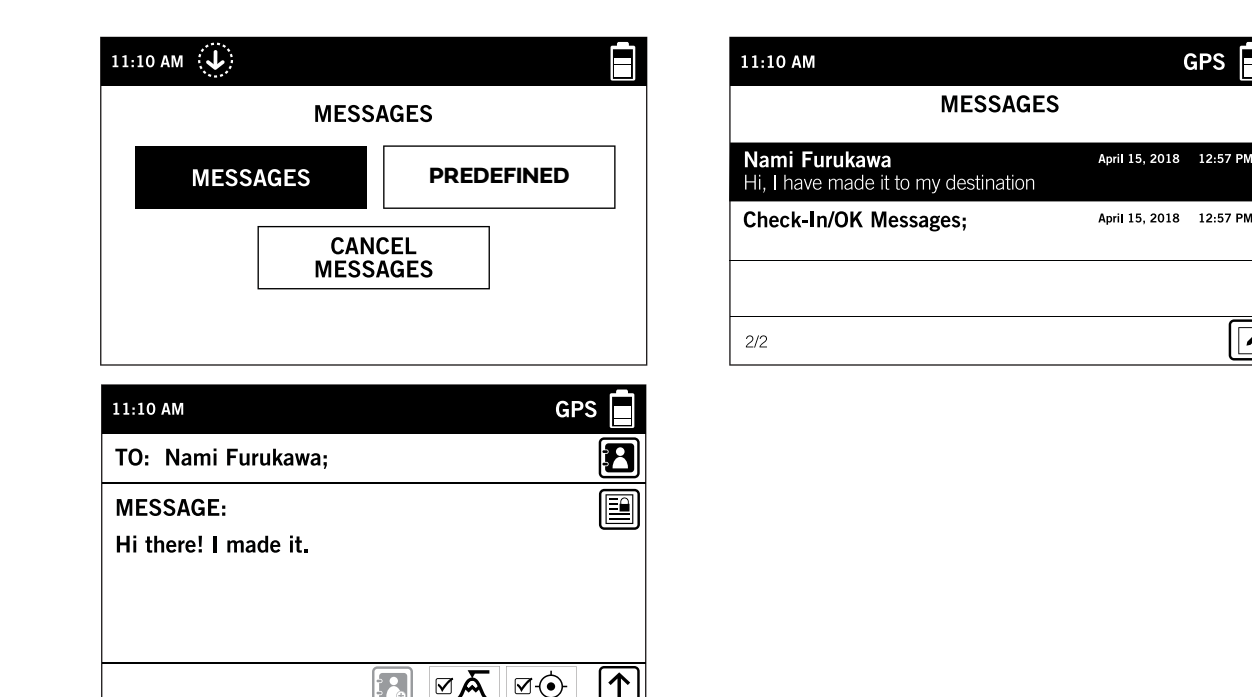

 $\blacktriangledown$ 

#### **PREDEFINED MESSAGES**

Make messaging even easier by sending a Predefined Message. These messages can only be edited in your **SPOT MY ACCOUNT** and up to 14 Predefined Messages can be stored on your SPOT X. Syncing SPOT X with your **SPOT MY ACCOUNT** is required for Predefined Messages to appear on your device.

To send a Predefined Message, simply create a new message and select the **Predefined Messages** button  $\mathbf{R}$ .

**Syncing your SPOT X with SPOT My Account is required for the changes to reside on your SPOT X.**

### **SOCIAL MEDIA**

Link your **social media** accounts to your SPOT X directly from your **SPOT My Account**.

Once you've linked your accounts, you will be able to send 140 character updates to those accounts from your SPOT X at any time. Syncing SPOT X with your SPOT account is required for social media to appear as a contact on your device.

Simply create a new message, select  $\bf B$  to access your contact list, and choose your linked social media as a contact.

#### **VIEWING ALL MESSAGES**

- 1. On the **Main Menu** screen, select **to display the main Messages screen**, then select Messages to view all of your message threads.
- 2. Highlight and select the message thread you wish to open.

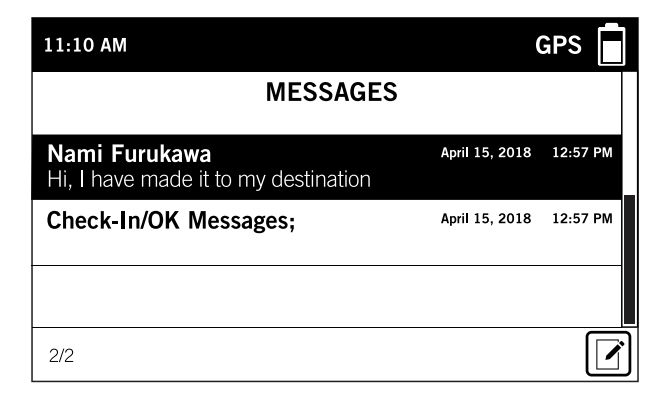

### **VIEWING INDIVIDUAL MESSAGES**

To view the entire message, highlight and select the message you want to see.

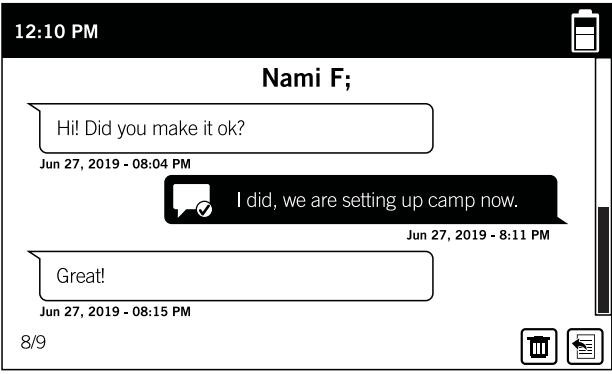

### **DELETING INDIVIDUAL MESSAGE THREADS**

To delete the individual message thread, go to the thread and select  $\overline{\mathbb{II}}$  and follow the onscreen instructions.

### **REPLYING TO A MESSAGE**

To reply to the message, go to the thread and select  $\overline{\mathbf{E}}$  .

# **CHECK IN**

Check in with friends and family by quickly sending a pre-programmed message and/or email along with your GPS coordinates. The Check In message will include a link to a map showing the SPOT X's location. Make sure you set up this feature before you go off the grid.

The Check In message can be edited and assigned to contacts via **SPOT MY ACCOUNT** at any time.

### **SENDING A CHECK IN MESSAGE**

On the **Main Menu**, select  $\mathcal G$  and the pre-programmed message created in **SPOT MY ACCOUNT** will automatically be sent to the pre-assigned contacts in your Check In contact list.

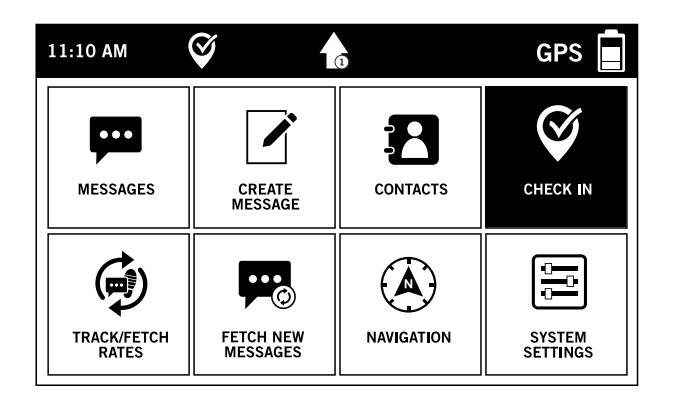

### **HOW TO VIEW YOUR SENT CHECK IN MESSAGES**

- 1. On the **Main Menu** screen, select  $\mathbf{F}$  to display the Message screen, and then select **Messages**.
- 2. On the list of messages, select the **Check In**.
- 3. Select the **Check In** message you would like to view.

**NOTE:** The Check-In Message will not display the texts sent, but only the GPS coordinates and date/time it was sent.

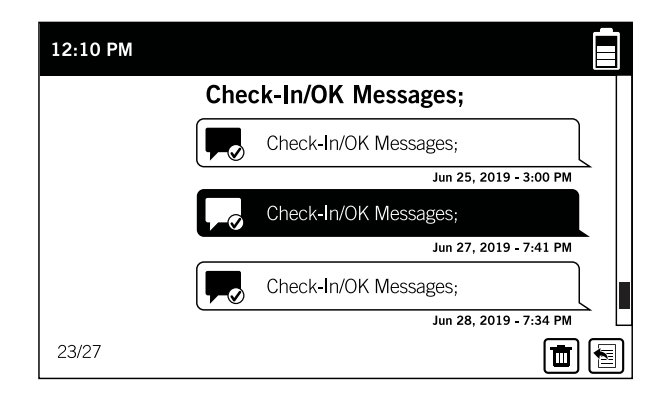

### **CANCEL MESSAGES**

Cancels all outbound Check In and other messages that are queued up.

- 1. On the **Main Menu** screen, select **44** and then select **Cancel Messages**.
- 2. A message will be displayed asking if you want to cancel all pending outbound messages. Select **Yes** or **No**.

# **SPOT S.O.V. (SAVE OUR VEHICLE)**

SPOT S.O.V. can be used during non-life threatening situations and allows you to send 2-Way text messages to Nation Safe Drivers. SPOT S.O.V. services provided by Nation Safe Drivers, are only available to subscribing customers in the U.S., Puerto Rico, Washington, D.C. and Canada. Visit **[FindMeSPOT.com/SPOTSOV](http://FindMeSPOT.com/SPOTSOV)** to learn more.

### **INITIATING SPOT S.O.V.**

If Nation Safe Drivers service was added to the plan, this contact will automatically be listed under the SPOT X contact list.

- 1. On the **Main Menu** screen select **to display the main Message screen, then select Messages.**
- 2. Select  $\vec{A}$ .
- 3. Select **Nation Safe Drivers** from your contact list.
- 4. Select the **Message** field to display the New Text screen. From here you can choose to create a new message. Select **Done** to continue.
- 5. Include your Elevation by checking next to  $\Delta\bigwedge$  and/or include your GPS Coordinates by checking  $next \mathbb{Z}$  .
- 6. Select  $\uparrow$  to send your message.

#### **OR**

1. On the **Main Menu** screen select  $\mathbf{A}$  and the message composing screen will be displayed. Then follow steps 3-6 from the instructions above.

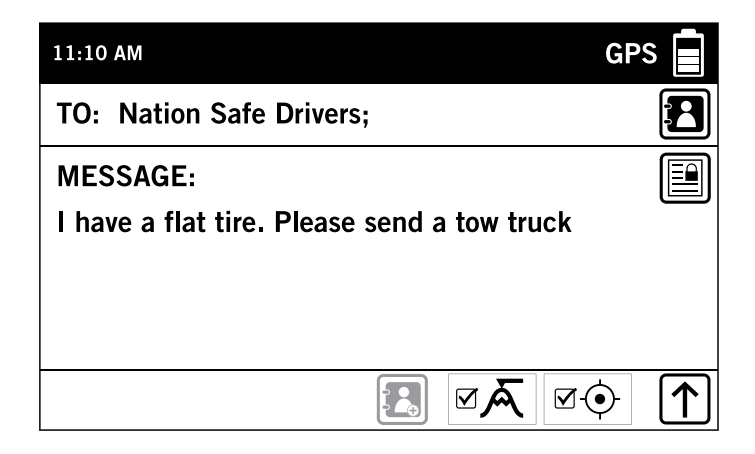

### **IMPORTANT NOTICE: S.O.S. MODE SHOULD ONLY BE USED DURING LIFE THREATENING EMERGENCIES. SENDING FALSE S.O.S. MESSAGES MAY SUBJECT YOU TO LIABILITY FOR ADDITIONAL CHARGES.**

Activate the S.O.S. mode to begin communicating and sending alerts directly to GEOS International Emergency Response Coordination Center (IERCC). GEOS IERCC will notify the appropriate emergency responders based on the SPOT X's GPS location and your emergency situation. Responders may include local police, Coast Guard, or Search and Rescue teams. For full details about GEOS IERCC, please visit **[FindMeSPOT.com/GEOS](http://FindMeSPOT.com/GEOS)**

### **INITIATING S.O.S.**

- 1. Power on device, lift cover, long press the S.O.S. button for 3 seconds or until S.O.S. screen is displayed, and follow the onscreen instructions.
- 2. The **S.O.S.** icon should appear on the **Status Bar** to indicate that S.O.S. has been initiated.

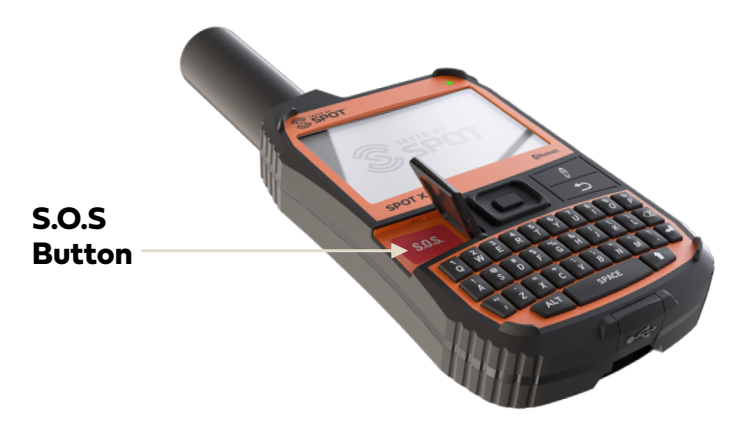

- 3. Once S.O.S. is initiated, GEOS IERCC will be notified of your emergency. SPOT will continuously send S.O.S. notifications with your GPS position to GEOS IERCC every 5 minutes until S.O.S. is cancelled or the SPOT X is powered off.
- 4. SPOT X will then allow you to communicate 2-Way, via message, with GEOS IERCC by selecting the **Text GEOS** button

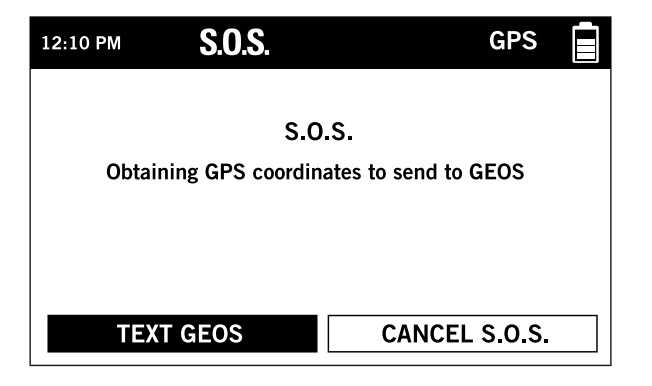

- 5. Upon activating S.O.S., the device will terminate all previously queued messages waiting to be transmitted as well as Navigation, Check In, and Tracking if active. The SPOT X device will be locked down on S.O.S. Mode and you will not be able to send messages to anyone other than GEOS IERCC until S.O.S. is cancelled.
- 6. While S.O.S. is active, the SPOT X should remain outside in clear view of the sky with no obstructions in order to maintain network connectivity.

### **CANCELLING S.O.S.**

Lift cover, long press the S.O.S. button for 3 seconds and follow the onscreen instructions, or select Cancel S.O.S. from the S.O.S. screen.

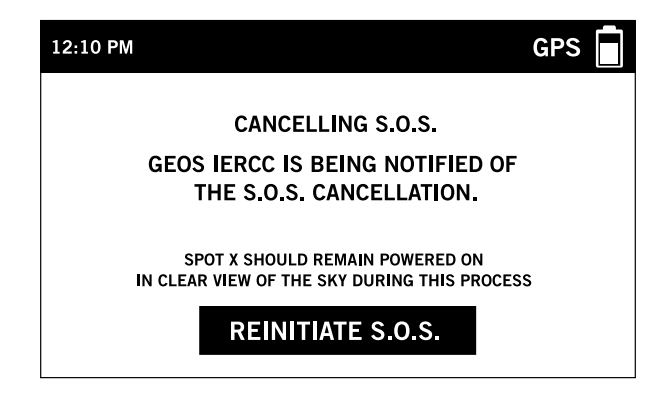

### **TRACKING**

With SPOT X, your friends and family can track your progress in near real-time using the **Shared View** giving them a virtual breadcrumb trail of your adventure.

### **SELECTING A TRACKING INTERVAL**

The SPOT X default tracking interval is 10 minutes. Depending upon your service plan, you can select from tracking intervals of 2½, 5, 10, 30, or 60 minutes.

### **NOTE: If Basic Service plan was selected for your SPOT X subscription, tracking will have to be reset after 24 hours. To have continuous 24-hour tracking, your service plan must be upgraded.**

On the Main Menu, select  $\ddot{P}$ , then scroll to and select **Current Tracking Interval** and choose from the list of available intervals. All non-subscribed tracking intervals will be grayed out.

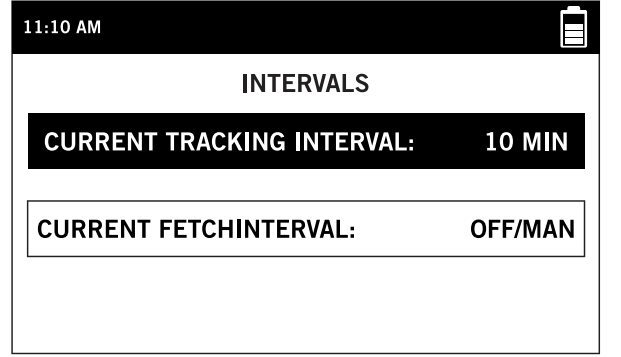

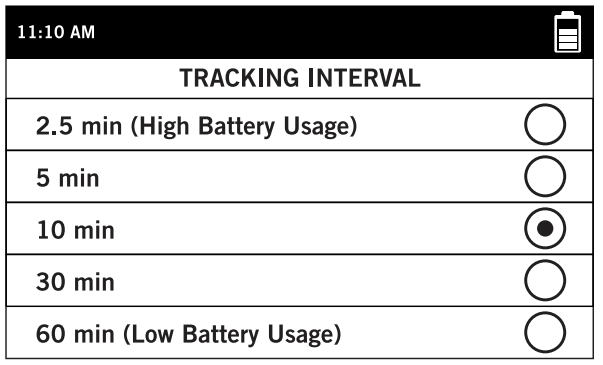

### **INITIATING TRACKING**

1. Power on the SPOT X and long pressthe Track button  $\ddot{\ddot{\bm{x}}}$  on the SPOT X device for 3 seconds or until the tracking icon appears in the **Status Bar**.

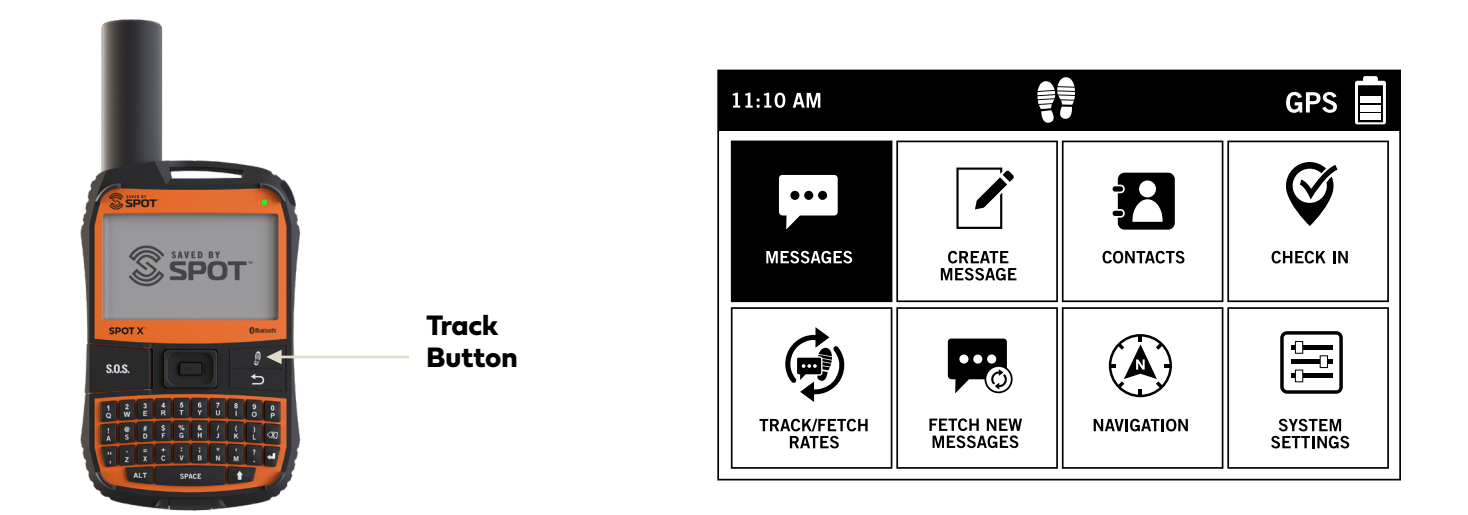

- 2. Once your GPS position is acquired, SPOT X will send your tracks in accordance with the tracking interval you have selected until you manually stop tracking, the SPOT X detects no movement, or you power off the SPOT X device.
- 3. While Tracking is active, SPOT X should remain outside in clear view of the sky with no obstructions in order to maintain network connectivity.

### **CANCELLING TRACKING**

Long press the Track button  $\stackrel{\circ}{\bullet}$  on the device for 3 seconds and the track icon will disappear from the **Status Bar.**

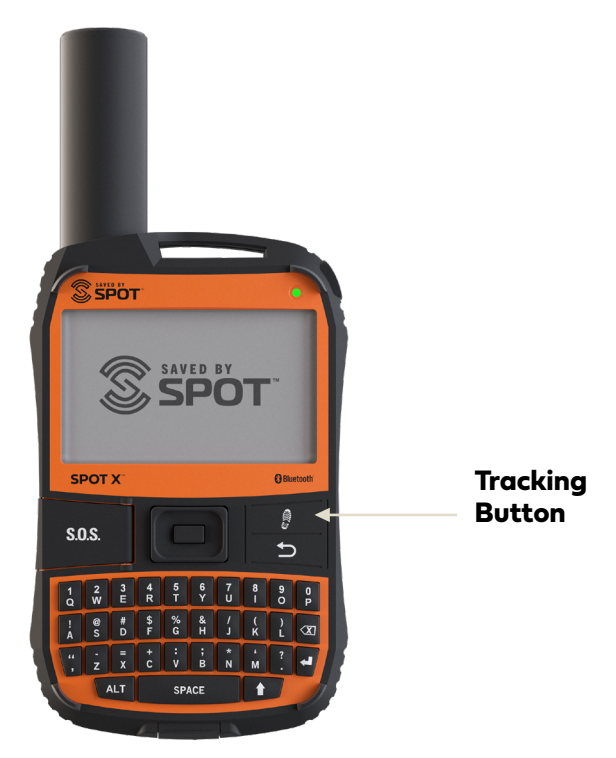

### **SUSPENDED TRACKING MODE**

SPOT X only sends tracks when Tracking mode is active and the device is moving. When the device is stationary for more than **5** minutes, SPOT X will enter **Suspended Tracking** mode and you will see  $\frac{1}{50}$  in the **Status Bar**.

SPOT X will automatically send one more track from your resting location. While at rest, SPOT X will not send tracks. Tracking will automatically resume after the accelerometer detects the unit has begun moving again.

# **MESSAGE FETCHING**

Every time SPOT X sends a track and/or a message, SPOT X will also retrieve and download any incoming messages. When you're not Tracking or sending a message, the Message Fetching function will check for messages for you.

### **SELECTING A MESSAGE FETCHING INTERVAL**

The SPOT X default message fetching interval is Off/Manual Fetching. Depending upon your service plan, you can select from fetching intervals of 2½, 5, 10, 30, 60 minutes, 4 hrs, 24 hrs, or Off/Manual fetching.

On the Main Menu, select  $\ddot{\mathcal{P}}$ , then scroll to and select **Current Fetch Interval** and choose from the list of available intervals. All non-subscribed fetching intervals will be grayed out.

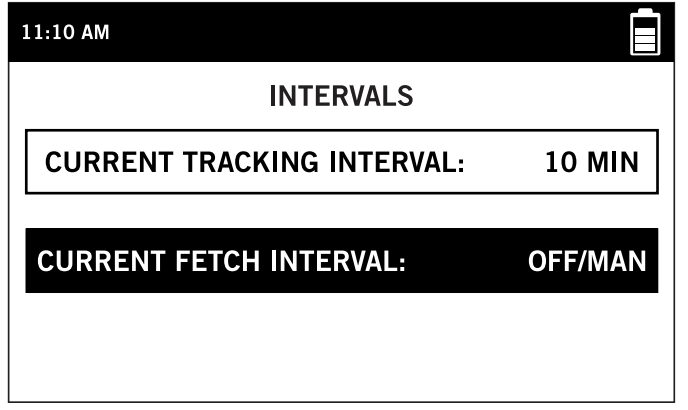

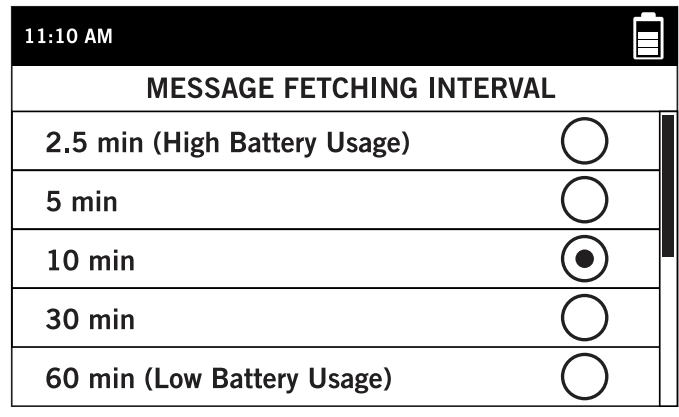

### **MANUALLY FETCHING NEW MESSAGES**

To manually check for new incoming messages, simply select **Form** from the **Main Menu** screen.

If any new incoming messages are received,  $\frac{d\mathbf{p}}{d}$  will be displayed in the **Status Bar** letting you know how many new messages are waiting for you.

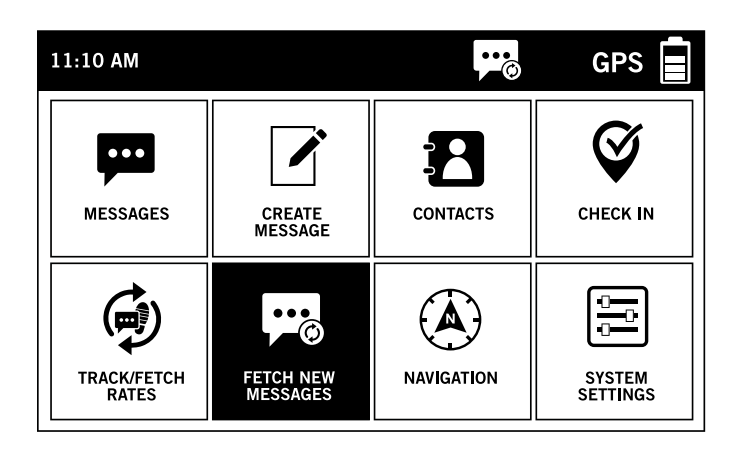

# **NAVIGATION**

SPOT X has a built-in compass that comes with several navigational features and trip information to help you navigate. To access the **Compass** from the **Main Menu** screen, select  $(A)$  followed by **Compass**.

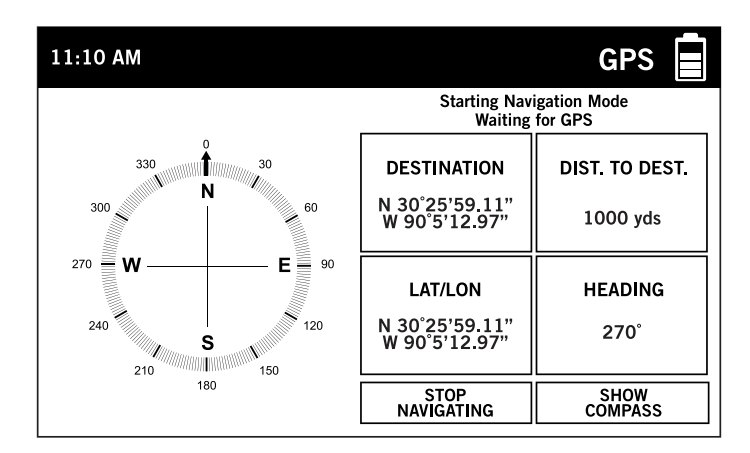

### **CALIBRATING THE COMPASS**

Your SPOT X uses a Digital Compass to give accurate Heading and Bearing information. The SPOT X automatically checks compass calibration and will tell you to calibrate when necessary.

- 1. On the **Main Menu**, select  $\overline{A}$  then select **Settings** and scroll to and select the **Calibrate Compass** button.
- 2. The **Calibrate Compass** screen will be displayed. Select **Start Calibration** to begin and follow the onscreen instructions.

**NOTE:** Use the figure 8 movement to calibrate the unit.

### **TRIP INFORMATION DATA FIELDS**

The SPOT X Compass screen is able to display four Trip Info Data Fields at a time. Each data field can be easily configured and changed by selecting from seven different choices:

- Location (Lat/Lon)
- Destination (Lat/Lon)
- Distance to Destination
- Heading
- Bearing
- Course
- Elevation
- Speed

### **CONFIGURING TRIP INFORMATION DATA FIELDS**

- 1. On the **Compass** screen, select Trip Info. If a calibration has never been done before, the **Calibrate Compass** screen will be displayed. Select **Start Calibration** to begin and follow the onscreen instructions.
- 2. Using the **Navigation Pad**, highlight and select the Data Field you wish to change.
- 3. The **Trip Info Data Field** screen will be displayed. Highlight and select the appropriate navigational data you wish to be displayed in that field.

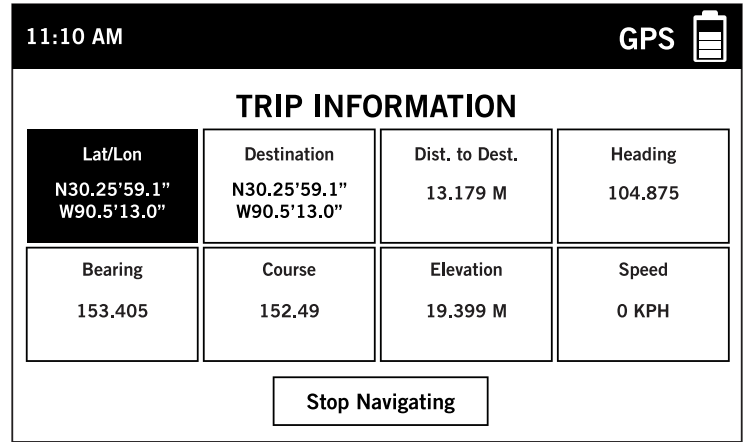

### **WAYPOINTS**

SPOT X allows you to designate important locations and landmarks as Waypoints on your device and navigate to them.

### **CREATING A WAYPOINT**

- 1. On the **Main Menu** screen, select  $\left(\bigoplus_{i=1}^{n} A_i\right)$  then select **Waypoint** followed by  $\left(\bigoplus_{i=1}^{n} A_i\right)$  to create a new waypoint.
- 2. Select either:
	- **• Current Location**  creates a new waypoint based on the current GPS coordinates of the SPOT X
	- **• Create Waypoint** creates a new waypoint by manually entering GPS coordinates
	- The **Waypoint** screen will be displayed. If **Current Location** was selected, the Location field will input the current GPS coordinates automatically. If **Create Waypoint** was selected, the GPS coordinates will have to be input manually.

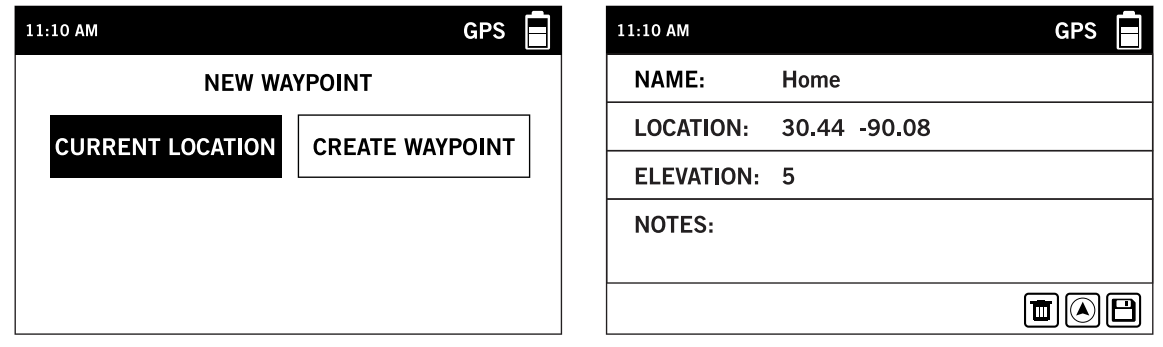

- 3. To change the name of a waypoint, enter your selected waypoint name in the **Waypoint Name** field.
- 4. Selecting the **Notes** field will display the **Waypoint Notes** screen allowing you to enter up to 300 characters. Select **DONE** to save the notes.
- 5. When finished, select  $\Box$  to save the waypoint.

### **NAVIGATING TO A WAYPOINT**

1. On the **Main Menu** screen, select  $\overleftrightarrow{A}$  then select **Waypoint** and chose the specific waypoint you'd like to travel towards.

**NOTE:** For best results, while navigating, hold the SPOT X with the antenna at about a 135 degree angle.

- 2. The selected **Waypoint** screen will be displayed. Select the **Navigate To** button.
- 3. The **Compass** screen will appear displaying the Compass and the following Data Fields:
	- **• Destination** with the selected Waypoint coordinates
	- **• Distance to Destination** in a straight line
	- **• Lat/Lon** current GPS location
	- **• Course**  direction towards selected Waypoint

# **SYSTEM SETTINGS**

From the System Settings screen, you can manage all different aspects of your SPOT X device from viewing your data usage to selecting your preferred language.

### **VIEWING DATA USAGE**

The Data Usage screen allows you to monitor your SPOT X data usage and your SPOT X Service Plan details. On the **Main Menu** screen, select  $\boxed{\Xi}$  then scroll to and select **Data Usage**.

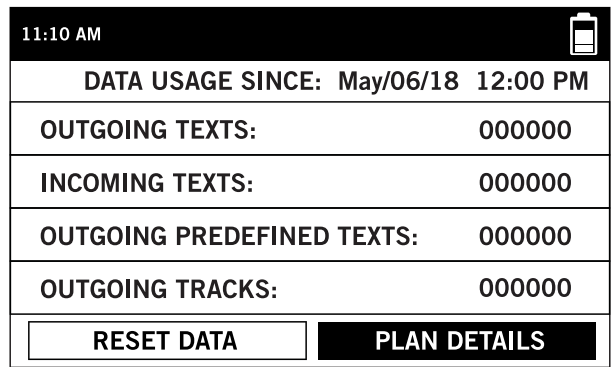

The **Data Usage** screen displays the following:

- Total messages sent since the last data reset
- Total incoming messages since the last data reset
- Total outgoing predefined Messages
- Total outgoing tracks since the last data reset

Selecting the **Reset Data** button will erase and reset all counters to zero.

### **VIEWING SERVICE PLAN DETAILS**

Selecting **Plan Details** allows you to see the **Service Plan Details** screen displaying the following:

- Current SPOT X Service Plan name
- The number of Free Predefined Messages
- The number of included messages for the active SPOT X Service Plan
- The minimum tracking interval for the active SPOT X Service Plan
- The cost per message you will be charged if you go over your allotted messages

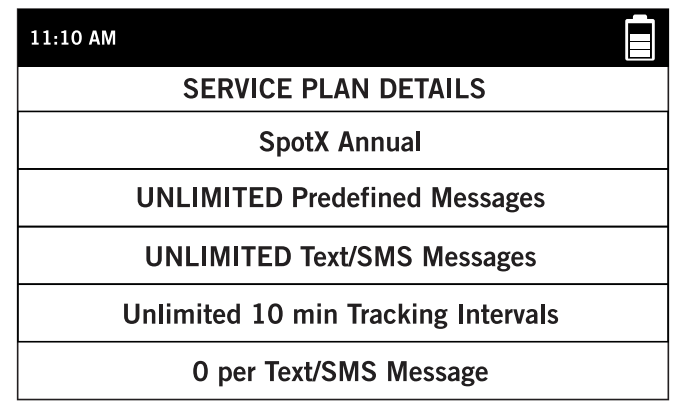

### **LANGUAGE SETTINGS**

You can change the language setting on your SPOT X to one of the following:

- English
- Español
- Français
- Portuguêse
- Italiano
- Deutsch

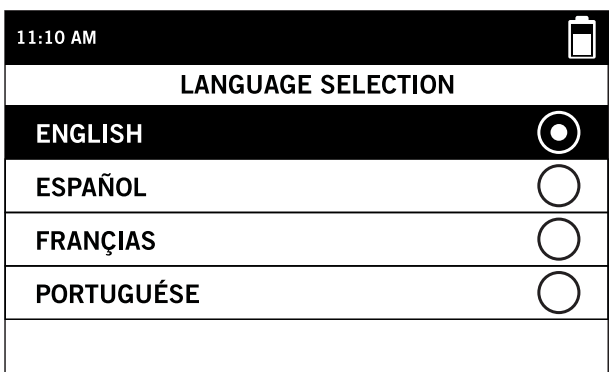

### **TIME AND DATE SETTINGS**

The Time/Date Settings screen allows you to configure how the time and date are displayed on your SPOT X device.

Select **Time Format** and choose between 12 hour or 24 hour format.

Select **Set Time/Date** to manually set the time and date displayed on your SPOT X device.

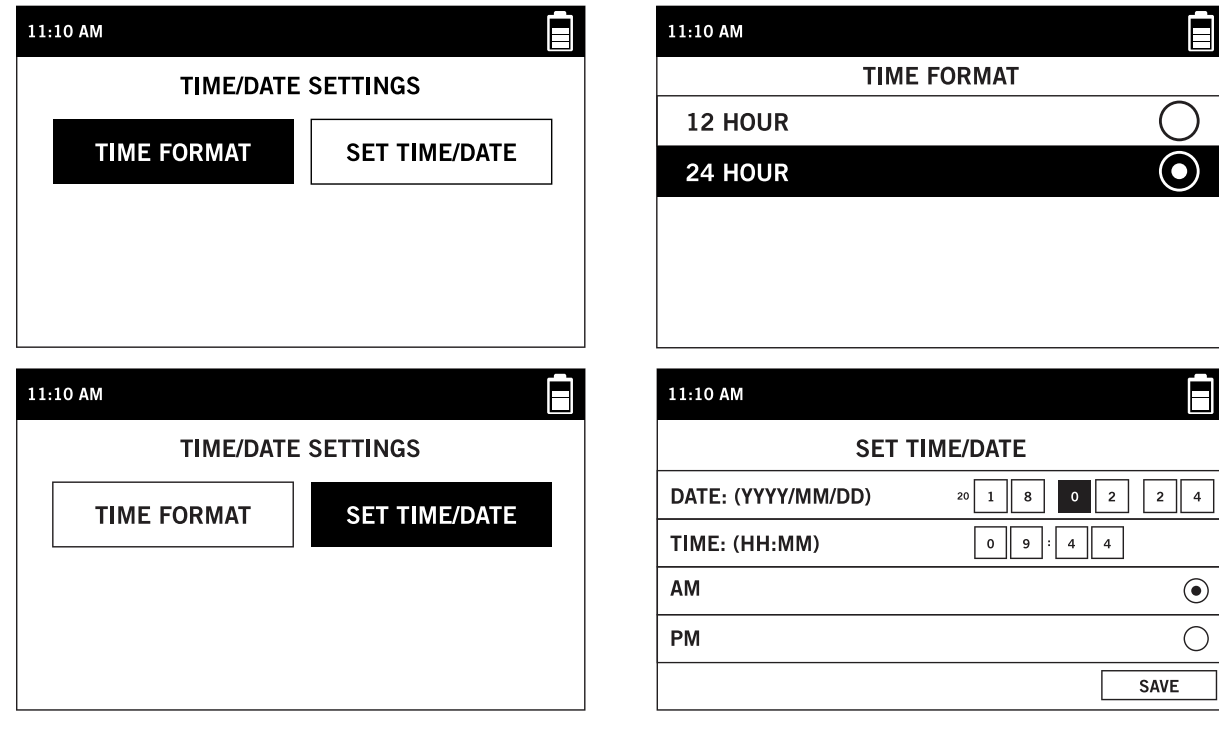

### **DISTANCE UNIT SETTINGS**

The Distance Unit screen allows you to configure the SPOT X display measurements by selecting from the follow options:

- Metric (Meters)
- Imperial/US (Feet)
- Nautical

### **DISPLAY SETTINGS**

The Display Settings screen allows you to configure the SPOT X to turn on or turn off the Poor Sky View Warning, Antenna Position Warning as well as Invert Display.

- The Poor Sky View Warning: The warning will be displayed when there are incoming messages that are not fully received after 5 minutes.
- Antenna Position Warning: The warning will be displayed when the SPOT X is not being held upright.
- Invert Screen Display: This function will switch the background to black and the white text.

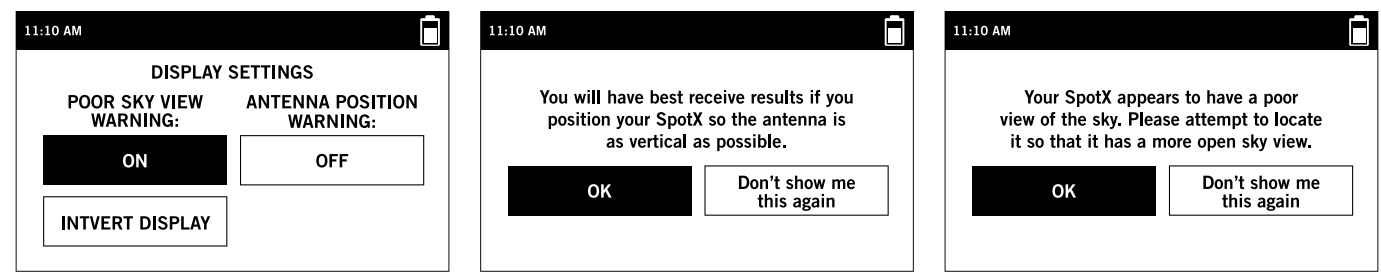

### **SPOT X INFORMATION**

The **SPOT X Information** screen allows you to see the following SPOT X information:

- SPOT X Unique Mobile Device Number
- ESN
- Auth Code
- Firmware Version
- Date of last My ACCOUNT Sync

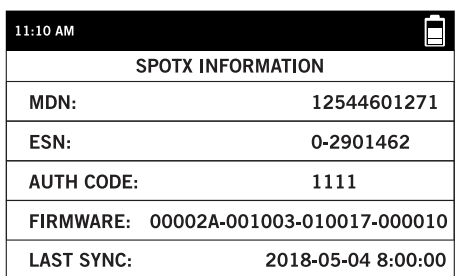

### **RESTORE FACTORY SETTINGS**

The **Restore Factory Settings** screen resets the SPOT X to its default factory settings.

**NOTE:** Resetting the SPOT X to the out-of-the-box Factory Settings will erase all data on the SPOT X including all contacts, account information, waypoints, and message threads.

#### **DEMO/RETAIL MODE**

Enabling Demo/Retail Mode causes the SPOT X to display preset marketing images when the device is powered off.

#### **REGULATORY INFO**

The Regulatory Information shows the manufacturer, model and certifications.

#### **SOUNDS**

This screen will allow you to turn on or off incoming message sounds.

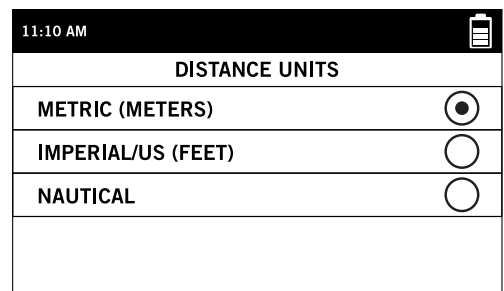

### **SECURITY**

**Security** allows to add a password or PIN to secure your device. Selecting PIN simply locks the keyboard in number entry mode. The password or PIN can be 4-12 characters in length.

When password/PIN is enabled, pressing the  $\bigtriangleup$  key followed by the **Select** button will lock an unlocked SPOT X, and then when locked, the  $\bigoplus$  key followed by the **Select** button will prompt for a password/PIN.

**NOTE:** If you forget the password/PIN, simply connect the USB cable to your SPOT X and plug into a USB port on your computer. Then click on Connect.

### **SPOT MY ACCOUNT**

Your **My Account** website is a quick and easy way to configure SPOT X. From My Account you can access the following:

- Getting Started
- My Devices
	- **Enable/Disable Movement Alerts**
	- Duplicate SPOT X Settings
	- Edit S.O.S. Emergency Contacts
	- Create and Manage Contacts
	- Configure Help/SPOT Assist
	- Configure Social Media Accounts
	- Configure Message Blocker
	- Create and Edit Predefined Messages
	- Configure Check In/OK
	- ▶ Enable/Disable Undelivered Message Notifications
- **My Locations**
- Share
- Setting & Billing

### **MY ACCOUNT – MY DEVICES**

#### **SPOT X MY DEVICES OVERVIEW**

- **Device Type** Displays the SPOT device type, i.e. SPOT X **1**
- **Renewal Date** Displays the date the SPOT X Service plan will automatically be renewed **2**
- **ESN** Displays Electronic Serial Number that identifies the SPOT X **3**
- **Auth Code** Displays Authorization Code for the SPOT X **4**
- **Mobile Device Number** Displays telephone number assigned to the SPOT X **5**
- **Services**  Displays all of the services that are associated with the current SPOT X Service plan **6**
- **Text Messages Used** Displays the total number of text messages sent/received, and the number of text messages allowed for the current SPOT X Service plan (red numbers indicate overages) **7**
- **Date of Last Sync** Displays the date the last time the SPOT X was synced with My Account **8**

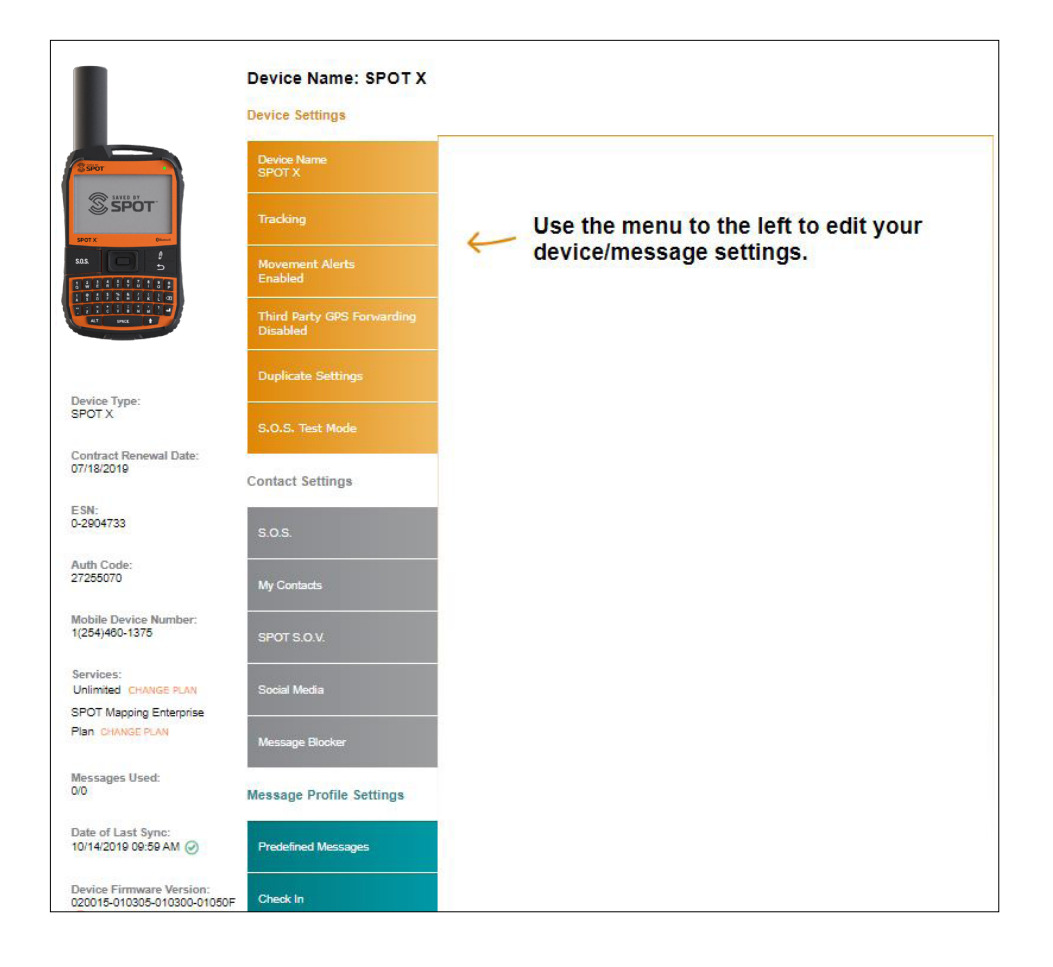

- **Device Name Tab** Used to change the name of the SPOT X **9**
- **Tracking Tab** Displays the tracking interval available in accordance with the current SPOT X Service plan **10**
- **Movement Alerts Tab**  Used to Enable/Disable and configure Movement Alert Messages **11**
- **Third Party GPS Forwarding Tab** Used to Enable/Disable and configure the forwarding of your coordinates to a 3rd party application or web service **12**
- **Duplicate Settings Tab** Used to copy Contact, Message Profiles and Navigation settings between SPOT X devices on the same account **13**
- **S.O.S. Test Mode** Used to test the S.O.S. function on your SPOT without alerting GEOS International Emergency Response Coordination Center (IERCC). **14**
- **S.O.S. Tab**  Used to change Primary and Secondary Emergency Contact information **15**
- **My Contacts Tab** Used to create contacts and contact groups SPOT X can have up to 70 contacts residing on the device **16**
- **SPOT S.O.V. Tab** Used to edit your S.O.V. contact phone numbers **17**
- **Social Media Tab** Used to link the SPOT X to social media accounts **18**
- **Message Blocker Tab** Used to control who can send messages to the SPOT X Defaults to Accept All **19**
- **Predefined Messages Tab**  Used to create predefined messages that can be sent at no cost from the SPOT X – Up to 14 predefined messages can be stored on the SPOT X **20**
- **Check In Tab** Used to create and configure a free message to be sent to up to 10 recipients when Check In/OK is selected on the SPOT X **21**
- **Undelivered Message Notification Tab** Used to enable/disable undelivered message notifications If the SPOT X is turned off, incoming messages will not be delivered, enabling this feature will send an email notification allowing for the viewing of these messages **22**
- **Waypoints Tab**  Used to create and edit waypoints to easily sync to the SPOT X **23**

### **DEVICE NAME TAB**

Give a unique name to the SPOT X. For accounts with multiple SPOT X's or other SPOT devices, giving a unique name to the device will make it easier to identify and select the SPOT X.

Simply enter a new name in the **Name** field and select **Save**.

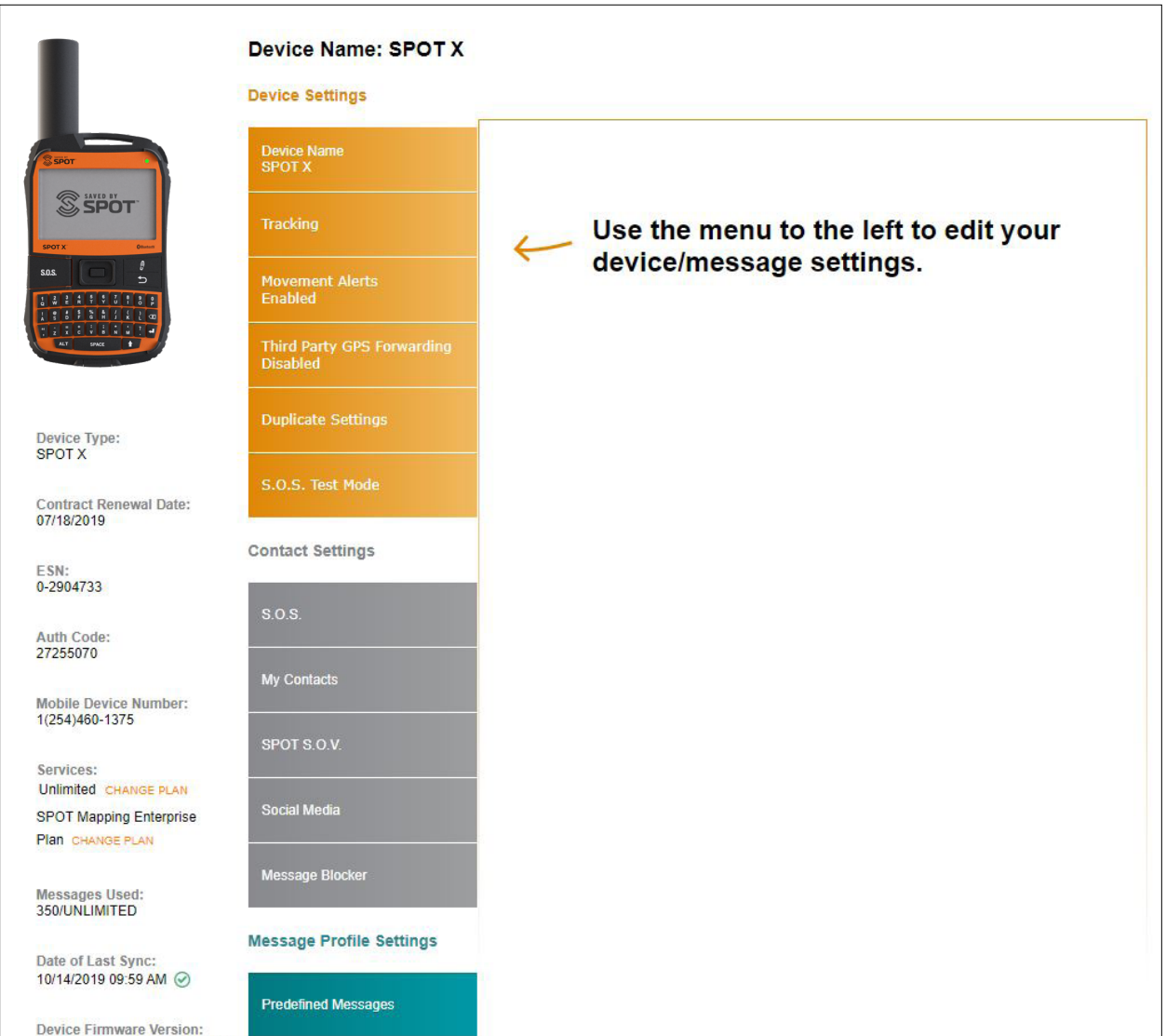

### **TRACKING TAB**

The **Tracking** Tab displays the Tracking and Message Fetching intervals in accordance with the current purchased SPOT X Service Plan. Bolded intervals indicate available intervals and grayed out intervals indicate intervals that are not currently available.

Tracking and Message Fetching intervals are configured directly on the SPOT X.

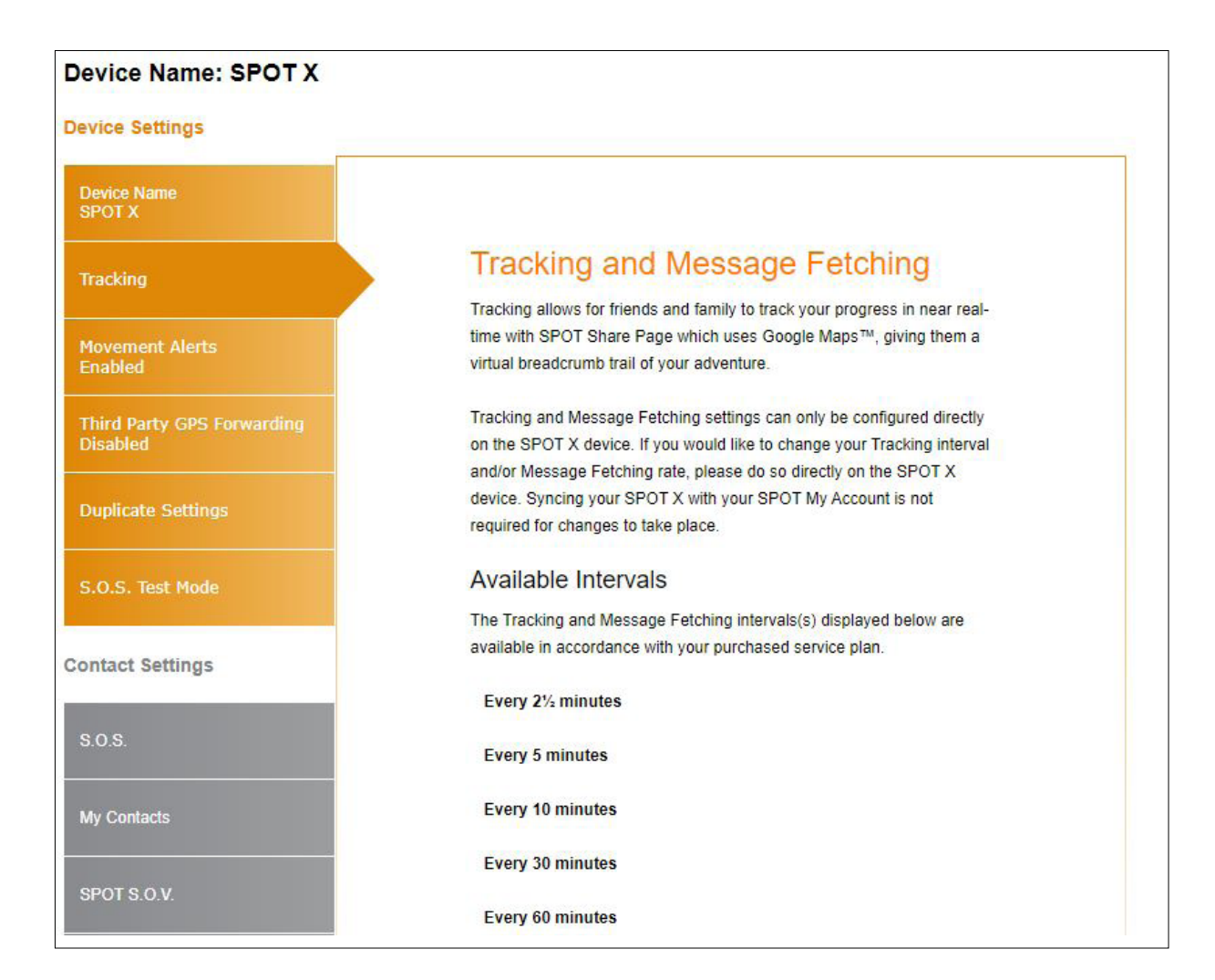

### **MOVEMENT ALERTS TAB**

The **Movement Alerts tab** allows for the configuration of the movement notification alerts when the SPOT X vibration sensor detects new movement.

### **CONFIGURING MOVEMENT ALERTS**

- 1. Click **Enable** and the **Movement Alerts** tab will expand displaying more information.
- 2. Select the amount of time the SPOT X must be stationary before a Movement Alert will be sent.
- 3. In the **Message to Send** field, enter the message to be sent when a Movement Alert is initiated.
- 4. Select **Add Email** and/or **Add Mobile Number** and either an **Emai**l or **Mobile Number** popup will be displayed.
- 5. Enter the appropriate Email or Mobile Number and click **OK**.
- 6. Repeat Step 5 for additional recipients (up to 10 recipients).

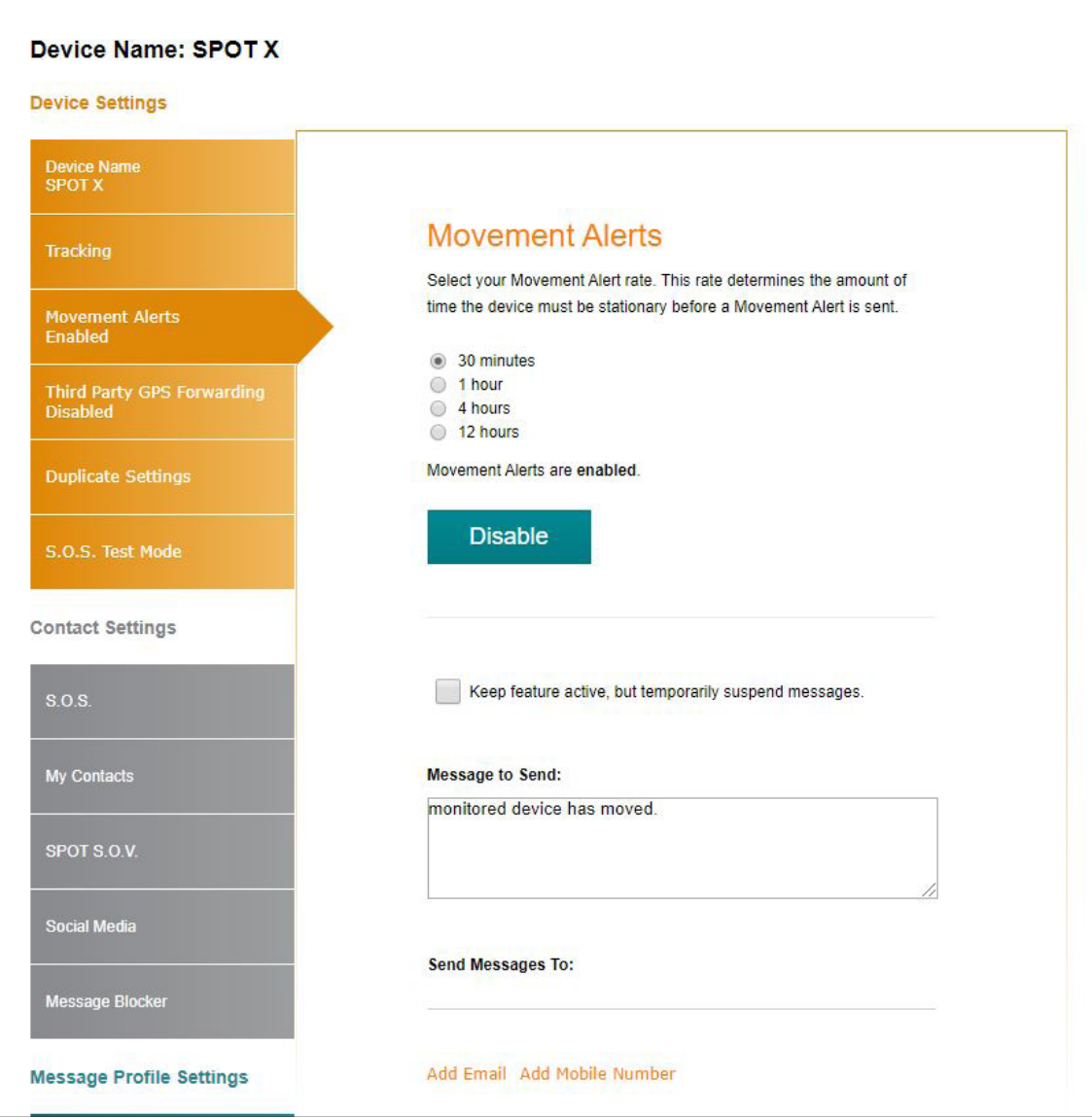

### **THIRD PARTY GPS FORWARDING TAB**

**Third Party GPS Forwarding** sends the SPOT X's GPS coordinates to a designated third-party web-based application; by default this ability is disabled.

If a third party application provider has partnered with SPOT:

- 1. Request the Third Party Identification Code from your third party provider.
- 2. Enter the Third Party Identification Code in the Third Party field.
- 3. Select **Enable**.

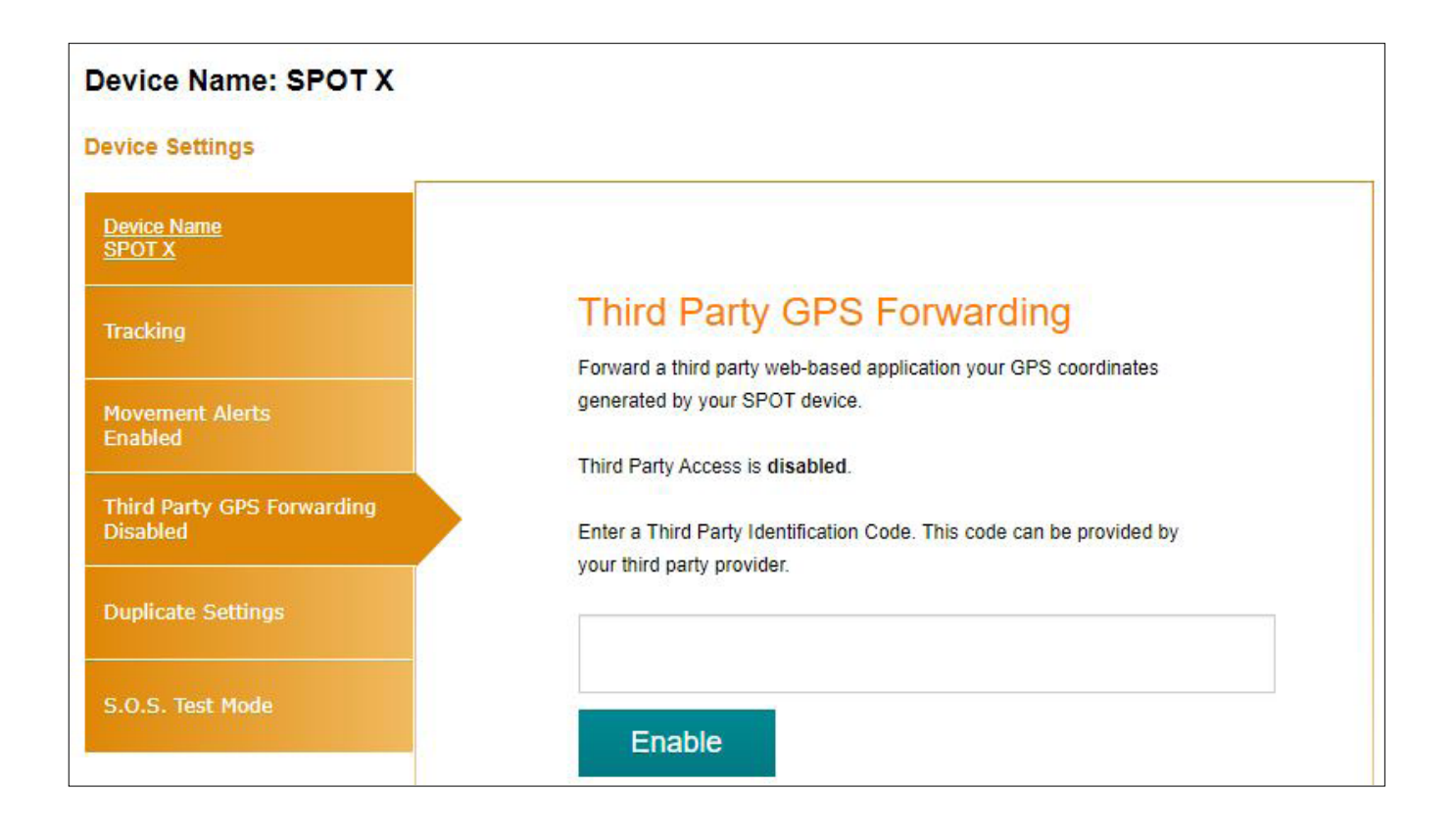

### **DUPLICATE SETTINGS TAB**

The Duplicate Settings tab allows for the copying and transferring Contact, Message and Navigational settings between SPOT X devices within My Account.

### **COPY DEVICE SETTINGS TO ANOTHER SPOT X**

- 1. Select **Copy Device Settings to Another SPOT X** and the Copy Device Settings to Another SPOT X popup will be displayed.
- 2. In the **Settings** section, select the settings to be copied.
- 3. In the **Copy** to section, select the SPOT X to copy the settings to and click on **Copy**.
- 4. Sync the SPOT X with My Account.

**NOTE:** All settings selected will copy over previous settings in the selected SPOT X.

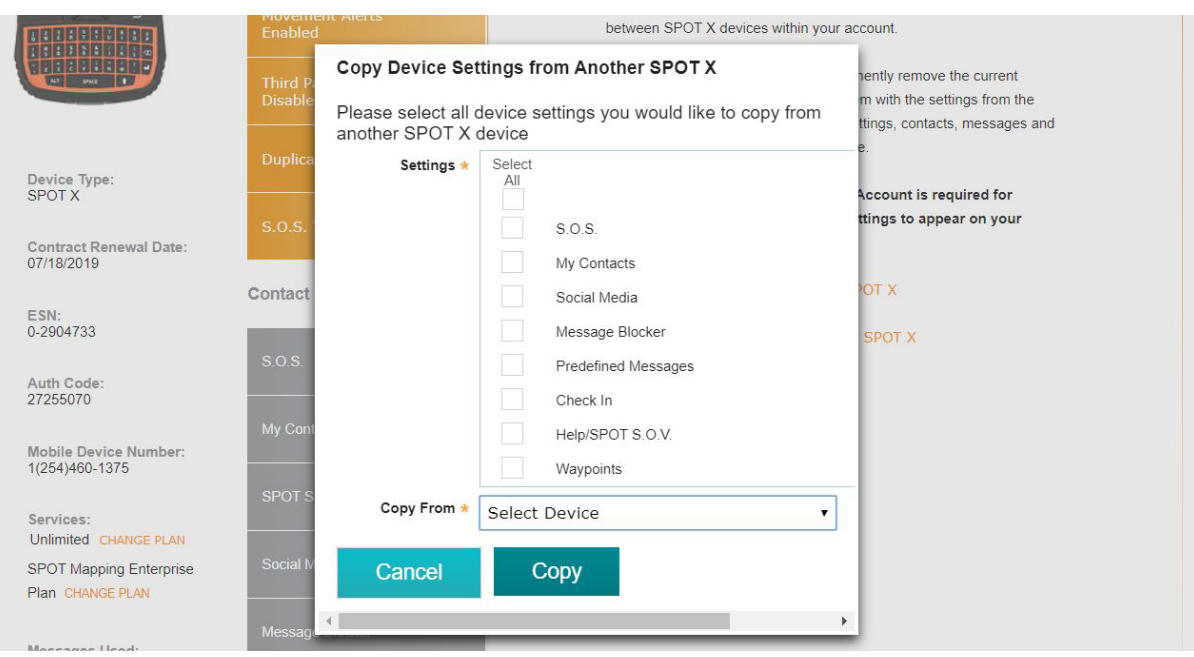

### **S.O.S. TAB**

While **S.O.S.** is active, 2-way communication with GEOS International Emergency Response Coordination Center (IERCC) is available directly from your SPOT X.

The **S.O.S.** Tab is used to change your Primary and Secondary Emergency Contact names and telephone numbers that GEOS contacts when an S.O.S. is initiated.

The Primary Emergency Contact information must be different from the Secondary Emergency Contact information. This is required to provide GEOS with additional points of contact in case of an S.O.S./911 emergency.

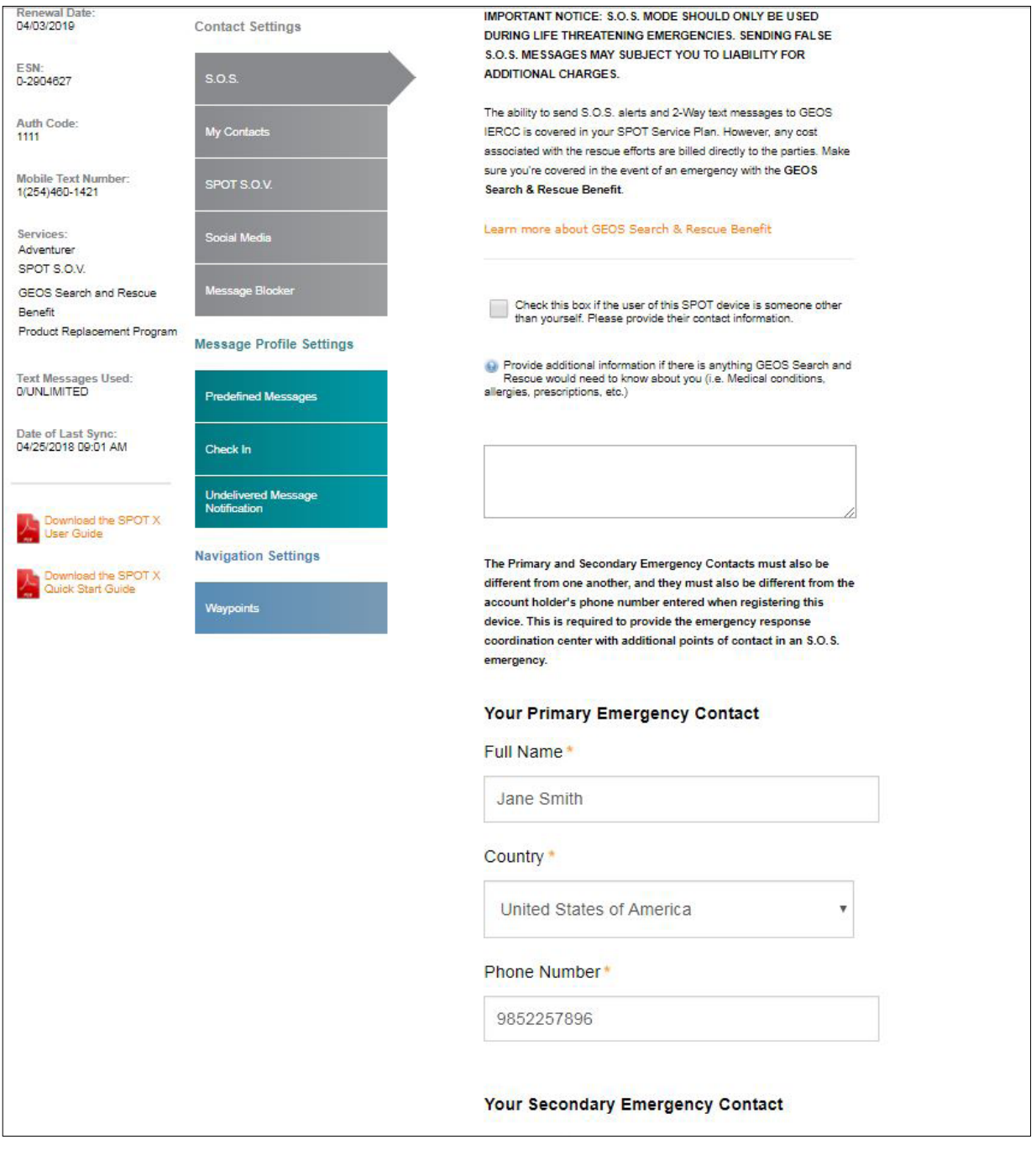

### **MY CONTACTS TAB**

This feature allows you to create contacts and contact groups and sync your contacts to your SPOT X device using My Account. Your SPOT X can hold up to 70 contacts, including contact groups. A separate contact will be created based off of the contact type entered, so if an email address & a phone number is added for a single person, that person will count as two contacts instead of one. Each contact group can hold up to 10 contacts. When sending a message from your SPOT X, only 10 individual contacts or 1 contact group can be selected per message.

### **CREATE NEW CONTACT**

- 1. Select **Create New Contact** and the **Add a New Contact** popup will be displayed.
- 2. Enter the appropriate information and select **Save**. If both Email Address and Mobile Number fields are filled in, two contacts will be created, one for Email and one for Text. You must select the country code and include the area code before saving a contact phone number.
- 3. The new contact will be displayed in the **Contact Name** field.

### **CREATE NEW CONTACT GROUP**

- 1. Select **Create New Contact Group** and the **Add a New Contact Group** popup will be displayed.
- 2. Enter the Group Name, select up to 10 contacts, and select **Save**.
- 3. The new contact group will be displayed in the **Contact Name** field.

### **ADDING CONTACTS TO THE SPOT X**

Syncing SPOT X with **SPOT My Account** is required for contacts and contact groups to appear on your device.

- 1. In the **Contact Name** field, select a contact by clicking on the appropriate checkbox up to 70 contacts can be selected.
- 2. Select the contacts that you would like to sync by clicking on the checkbox next to the contact (up to 70 contacts can be synced) and select **Save**.
- 3. Click **Confirm Changes**
- 4. Sync the SPOT X with **My Account**.
- 5. Sync & update your device using the **SPOT X Firmware Updater**.

### **DELETING CONTACTS**

Syncing SPOT X with **SPOT My Account** is required for contacts and contact groups to be removed from your device.

1. In the **Contact Name** field, select Delete next to the name you want to remove.

- 2. A pop-up message will display asking to confirm the action requested.
- 3. Confirm Changes at the top of the page.
- 4. Sync the SPOT X with **My Account**.
- 5. Sync & update your device using the **SPOT X Firmware Updater**.

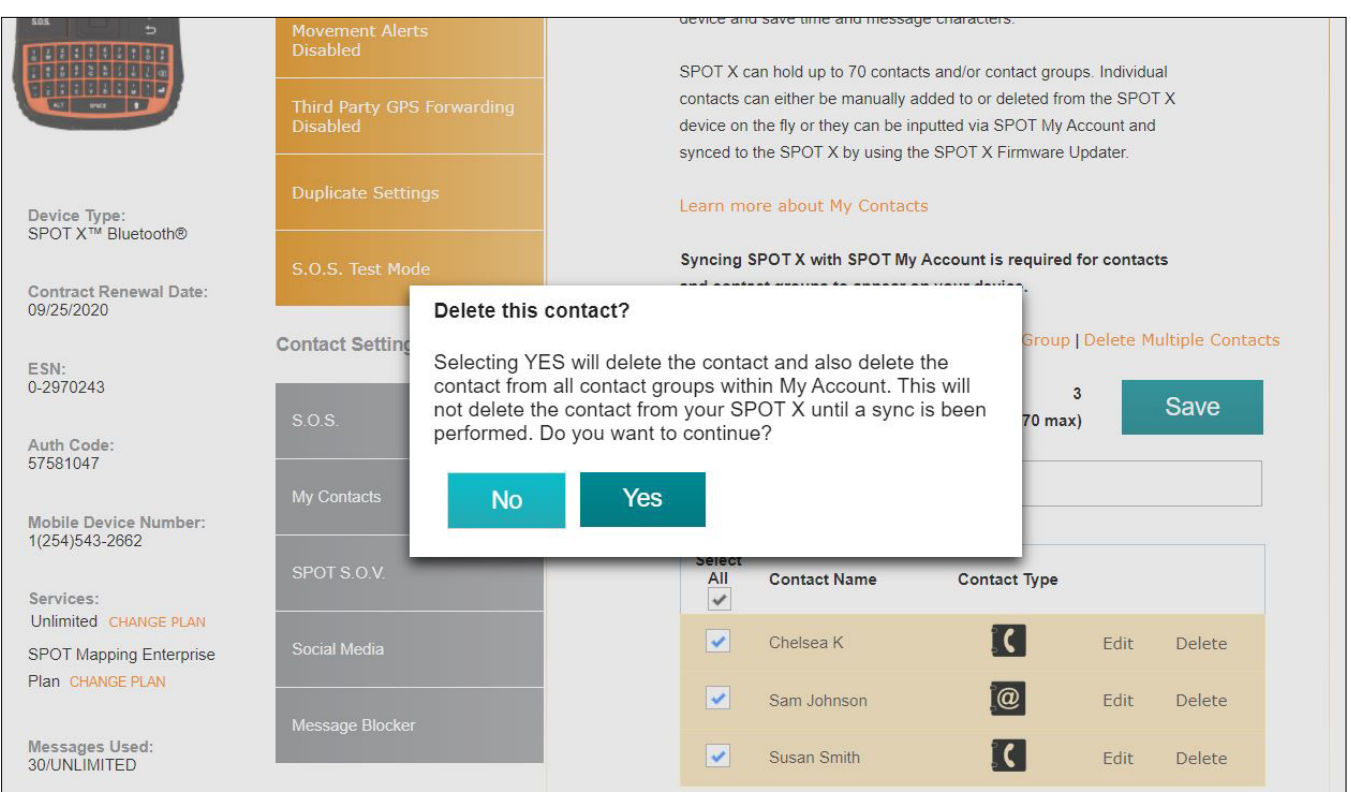

### **SPOT S.O.V. (SAVE OUR VEHICLE)**

SPOT S.O.V. is our 24/7 vehicle assistance feature that gets help for you and your car, SUV, ATV, RV, trailer or motorcycle. It doesn't matter how far off the grid you go or even if you have zero bars of cell service, you can count on us to get you out of a jam.

SPOT has partnered with Nation Safe Drivers (NSD) to provide a vehicle assistance program like no other.

NSD is one of the largest suppliers of towing and roadside assistance, even on the most obscure and hard to travel roads imaginable. It doesn't matter if the roads are paved, dirt or gravel, NSD partners will be there to save your vehicle.

SPOT S.O.V. is an additional service offered for as low as \$30.00 per year that allows you to send your GPS locations to NSD so you can be located quickly.

### **SPOT S.O.V. ASSIST FEATURES:**

- Up to 5 tows per year
- Up to 50 miles each tow
- Winching/Extrication Services
- Accident assistance
- Gas & oil delivery
- Emergency tire service
- Emergency battery service
- Lost key and lockout service
- Service is available in 50 U.S. states, as well as Puerto Rico, Washington, D.C. and Canada

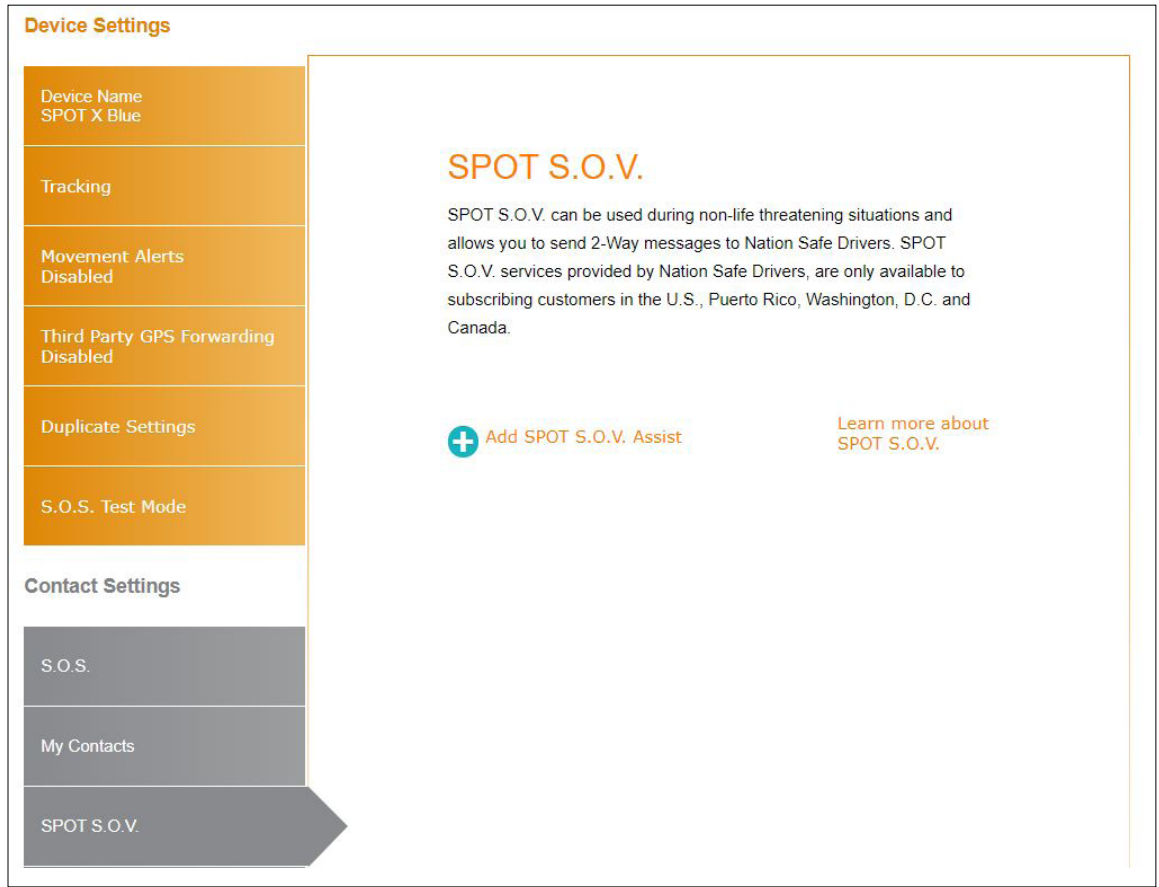

### **SOCIAL MEDIA TAB**

The **Social Media** tab is used to link your social media accounts with the SPOT X. Once you've linked your accounts you will be able to send 140 character updates to those accounts from your SPOT X at any time.

### **TWITTER**

- 1. In the **Twitter** section, click on **Link**.
- 2. Follow all on-screen directions.

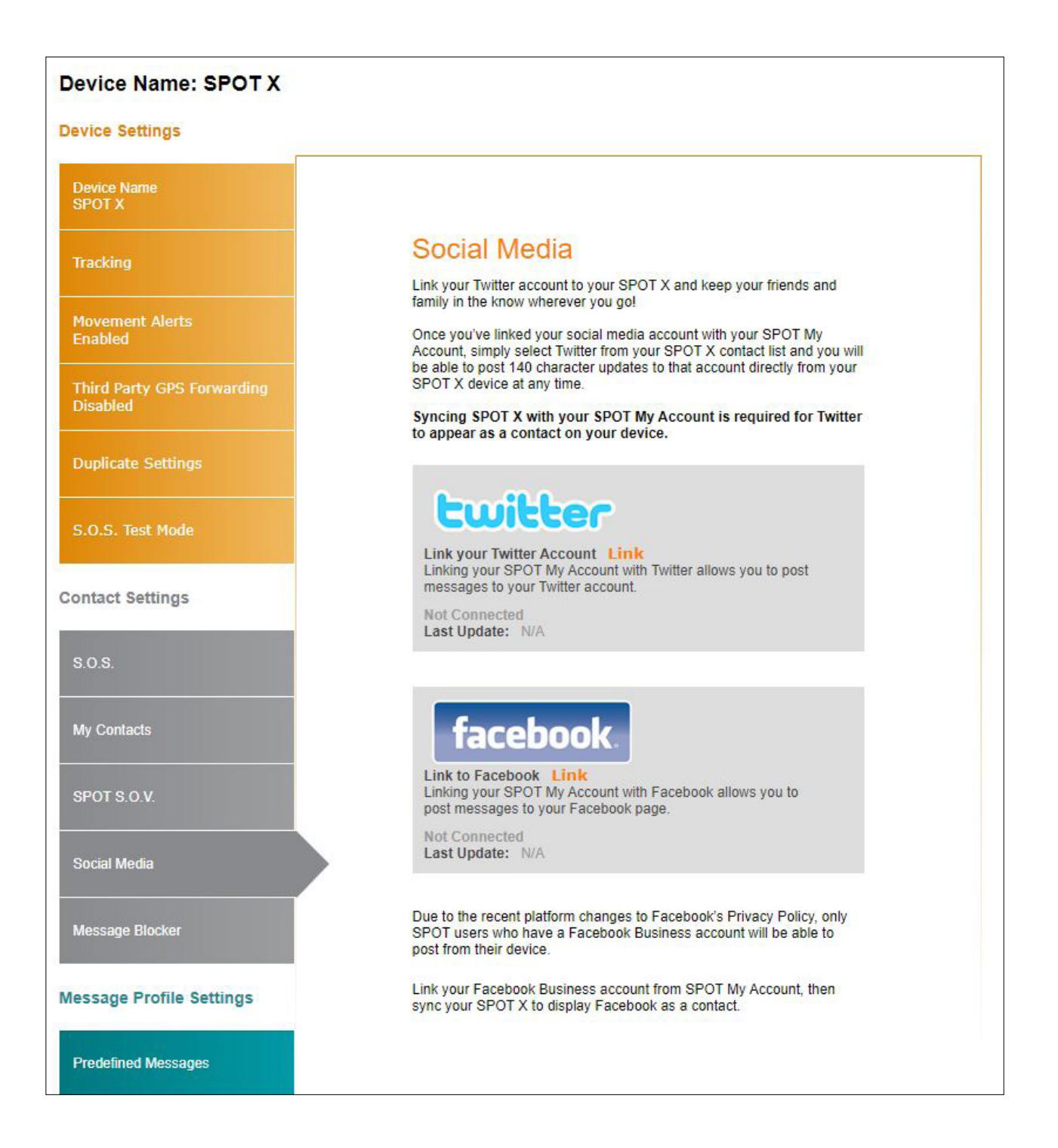

### **MESSAGE BLOCKER TAB**

By updating these settings, you can easily control who you receive messages from.

### **SELECTING A BLOCKING MODE**

- 1. Select the appropriate blocking mode:
	- **• Blacklist Mode**  Blocks only incoming messages listed in the blacklist
	- **• Whitelist Mode** Blocks all incoming messages that are not on your whitelist or listed as a contact in My Account
	- **• Synced Contacts Only** Block all numbers and emails that have not been synced to your SPOT X device.
	- **• Block All**  Blocks all incoming messages
	- **• Accept All** Accept all incoming messages
- 2. Click **Save**.

### **ADD TO THE BLACKLIST**

- 1. In the Blocking Mode section, select **Add** and the **Add to Blacklist** popup will be displayed.
- 2. Enter the Mobile # or Email address you wish to block, along with an associated name, and click **Save**.

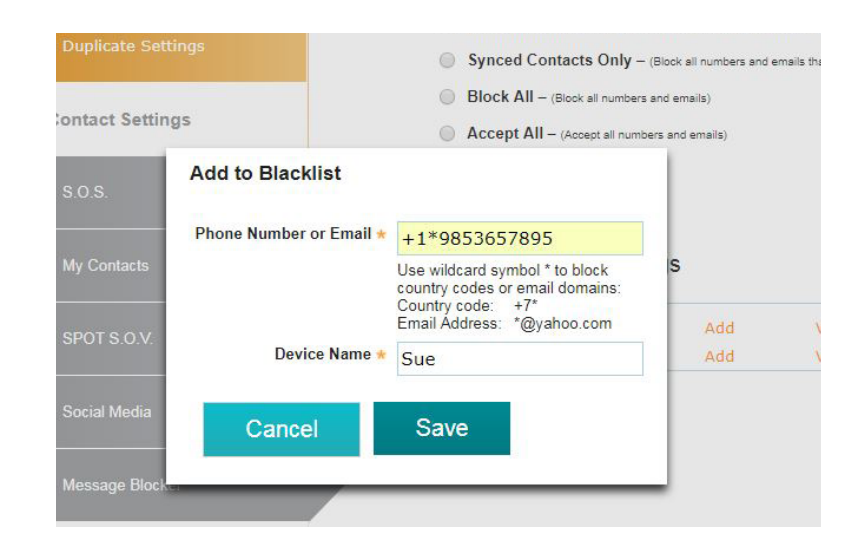

### **ADD TO THE WHITELIST**

- 1. In the Blocking Mode section, select **Add** and the **Add to Whitelist** popup will be displayed.
- 2. Enter the Mobile # or Email address you wish to add, along with an associated name and click **Save**.

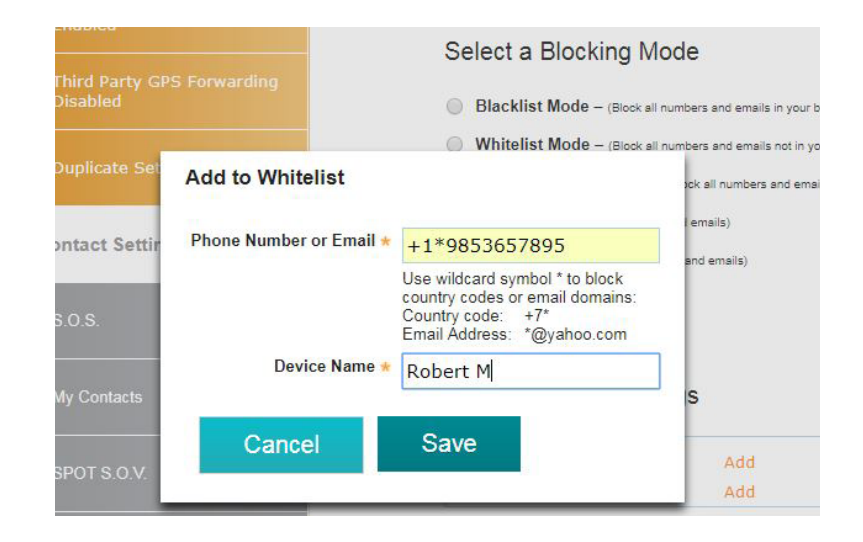

### **DELETE FROM THE BLACKLIST**

1. In the Blocking Mode section, select **View/Edit** and the **Delete from Blacklist** pop-up will be displayed.

2.Check the boxes of the contacts you wish to remove from the Blacklist and click **Delete**.

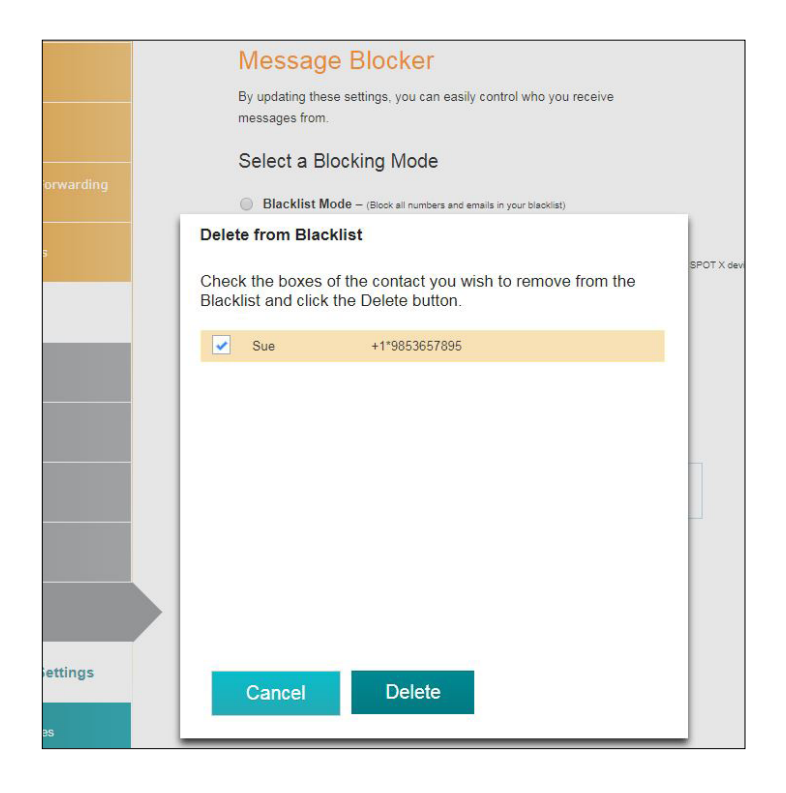

### **DELETED FROM THE WHITELIST**

1. In the Blocking Mode section, select **View/Edit** and the **Delete from Whitelist** pop-up will be displayed.

2.Check the boxes of the contacts you wish to remove from the Whitelist and click **Delete**.

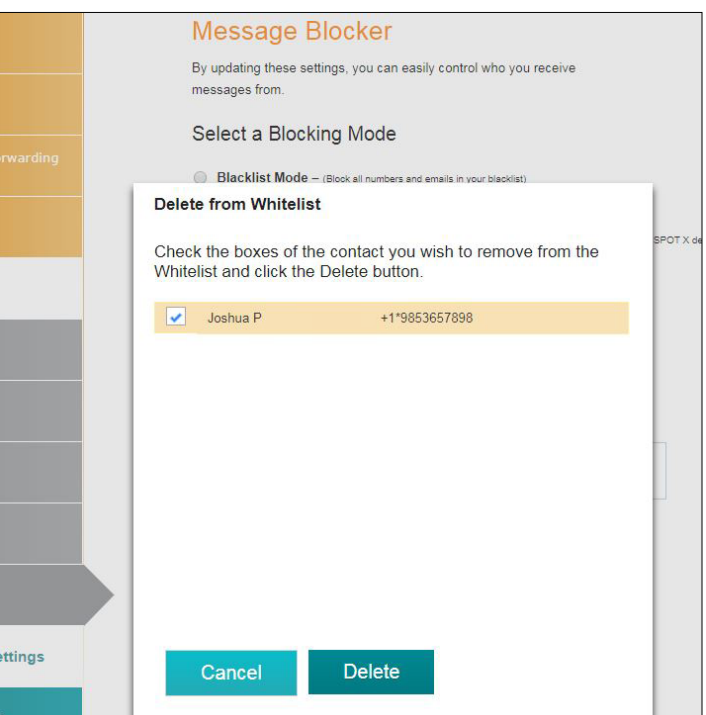

#### **PREDEFINED MESSAGES TAB**

Make texting even easier by sending a Predefined Message. Send an unlimited number of Predefined Messages to your contacts at no cost.

Up to 14 Predefined Messages can be created and stored on your SPOT X device so you can quickly update your friends and family. Each message can be up to 140 characters in length.

**NOTE:** Syncing your SPOT X with SPOT My Account is required for the changes to reside on your SPOT X.

### **CREATING A PREDEFINED MESSAGE**

- 1. Select **Create a New Predefined Message** and the **Create a New Predefined Message** popup will be displayed.
- 2. In the Message field, enter a maximum of 140 character message and click **Save**.

### **DELETING A PREDEFINED MESSAGE**

- 1. In the Predefined Message section, Select **Delete** next to the message to be edited and the **Delete this Predefined Message** popup will be displayed.
- 2. Select **Yes** to Delete.

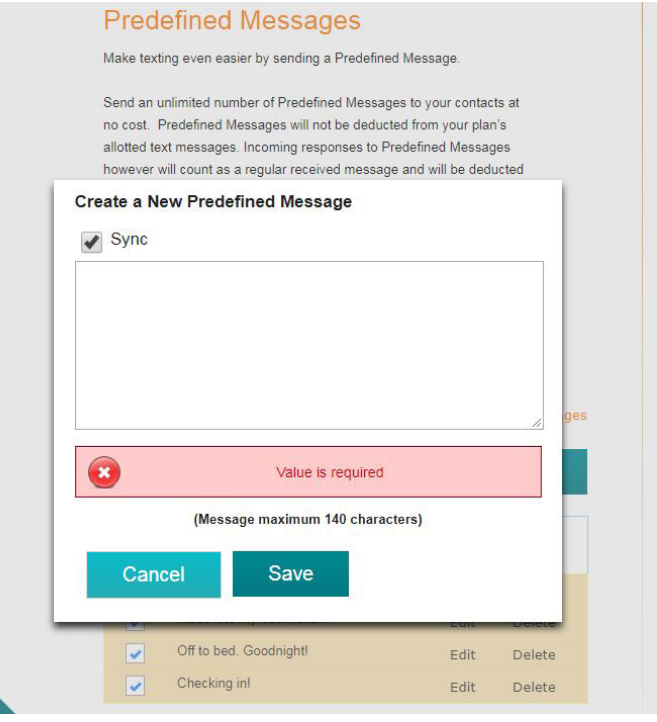

#### **Predefined Messages**

Make texting even easier by sending a Predefined Message.

Send an unlimited number of Predefined Messages to your contacts at no cost. Predefined Messages will not be deducted from your plan's allotted text messages. Incoming responses to Predefined Messages however will count as a regular received message and will be deducted from your plan's allotted text messages with the exception of incoming messages from GEOS IERCC and SPOT S.O.V.

Up to 14 Predefined Messages can be created and stored on your SPOT X device so you can quickly update your friends and family. Each message can be up to 140 characters in length.

Syncing SPOT X with your SPOT My Account is required for Predefined Messages to appear on your device.

#### Delete this Predefined Message?

Selecting YES will delete this Predefined Message from the Predefined Message list in My Account. Do you want to continue?

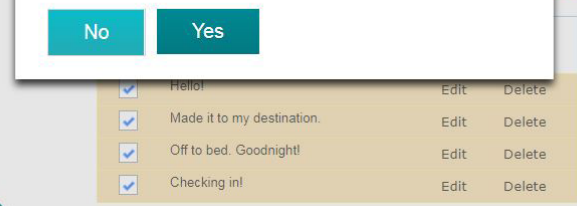

### **EDITING A PREDEFINED MESSAGE**

- 1. In the Predefined Message section, select **Edit** next to the message to be edited and the **Edit/View a Predefined Message** popup will be displayed.
- 2. In the Message field, edit the Predefined Message and click **Save**.

### **SYNCING PREDEFINED MESSAGES TO THE SPOT X**

Syncing SPOT X with your **SPOT My Account** is required for Predefined Messages to appear on your device.

- 1. Select the Predefined Messages that you would like to sync to your SPOT X device by clicking on the appropriate checkbox(s), click **Save** and then **Confirm Changes**. Up to 14 Predefined Messages can be selected.
- 2. Sync the SPOT X with **My Account**.

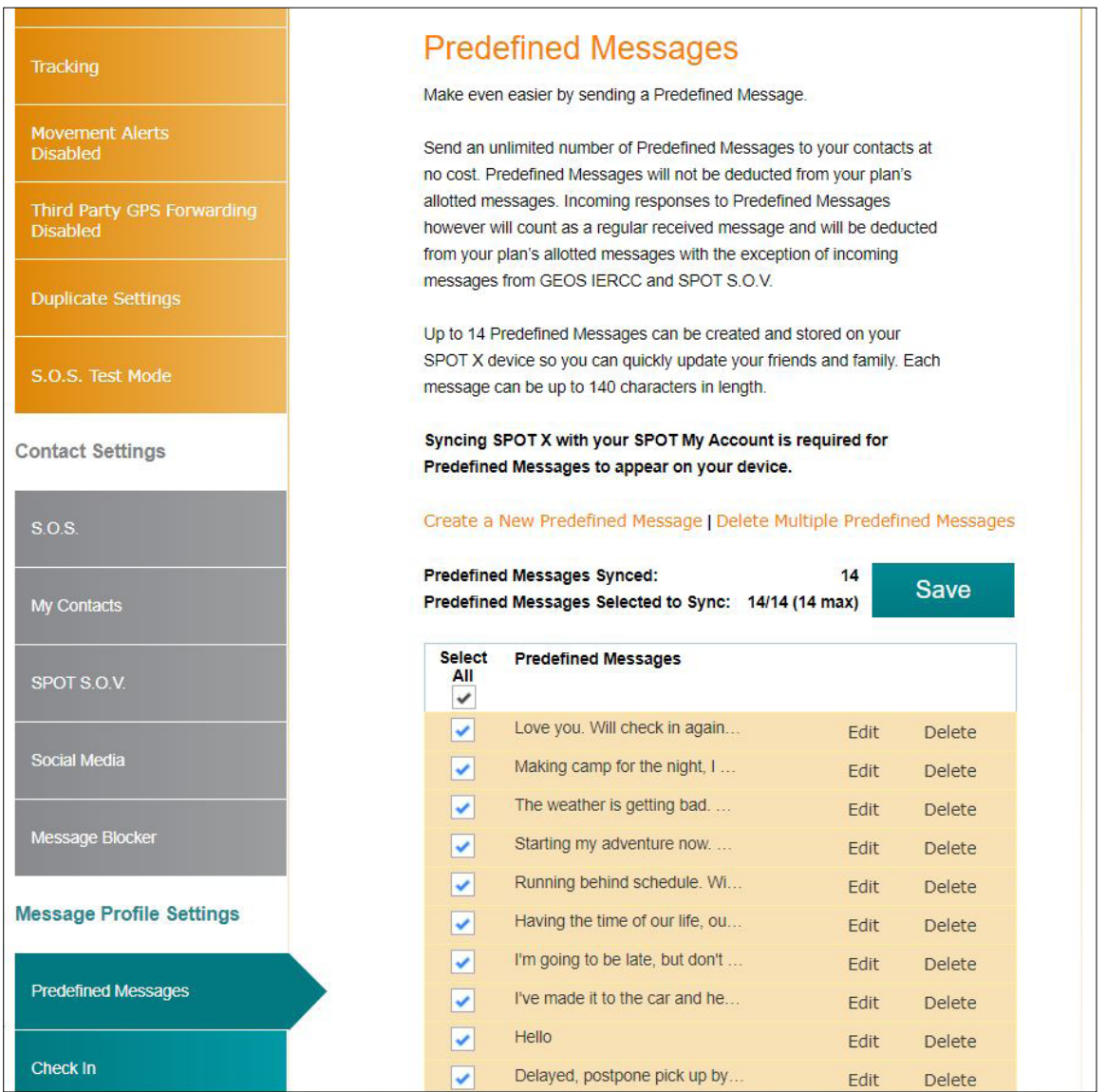

### **CHECK IN TAB**

Check In with friends and family by quickly sending a pre-programmed message and/or email along with your GPS coordinates to up to 10 contacts at no cost to you. The Check In message will include a link to a map showing the SPOT X's location. The Check In feature cannot be used unless it is setup before going on your adventure off the grid. A default message will be used unless a custom message is set up.

The Check In message can be created and assigned to contacts via **SPOT My Account** at any time.

#### **CONFIGURING THE CHECK IN MESSAGE**

- 1. In the Message to **Send** field, enter the Check In/OK message to send.
- 2. Select **Add Email** and/or **Add Mobile Number**, enter the appropriate contact information, and click **OK**.
- 3. Repeat Step 2 for additional recipients (up to 10).

#### 4. Click **Save**.

**NOTE:** The messages can also be posted to your social media accounts.

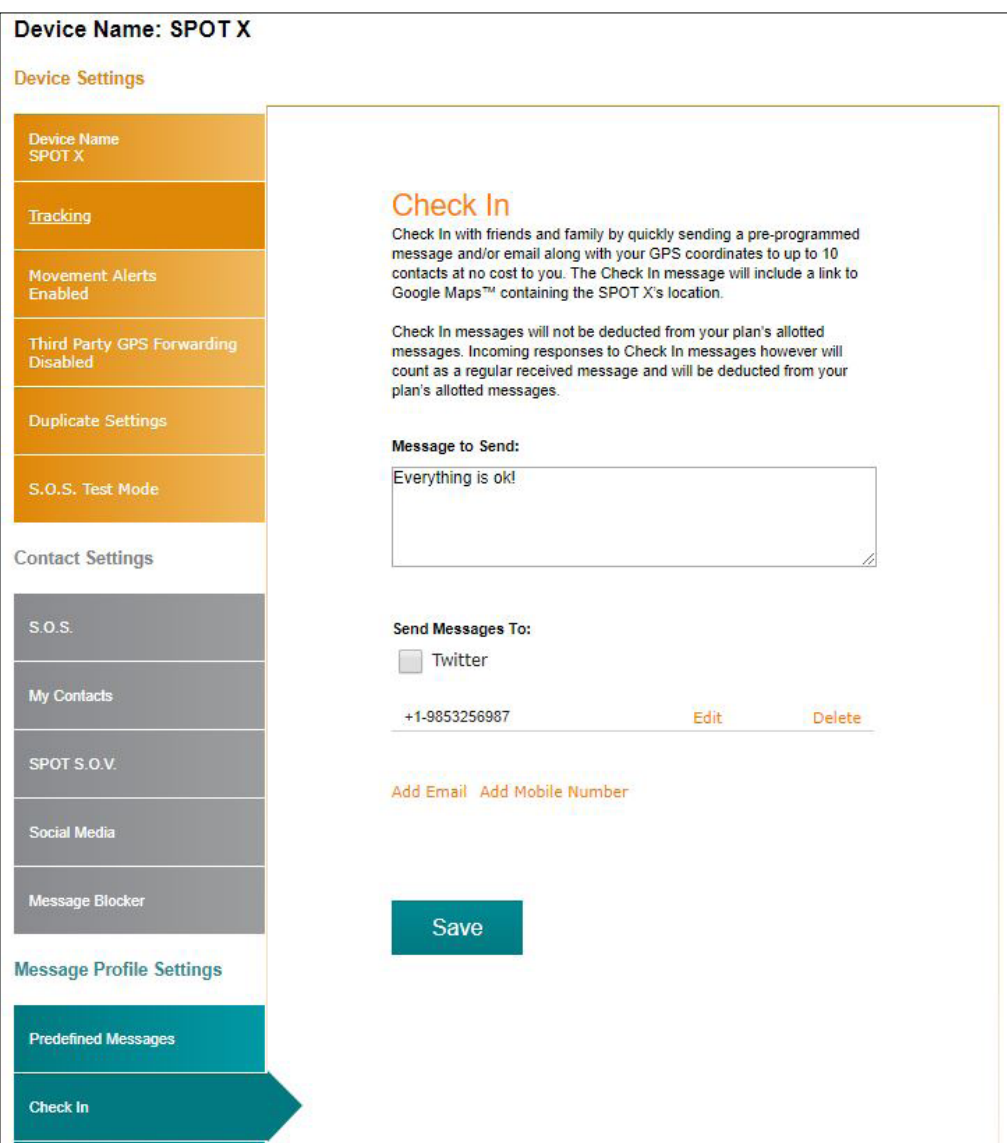

### **EDITING AN EMAIL ADDRESS OR MOBILE NUMBER**

- 1. In the Check In section, select **Edit** next to the email or mobile number to be edited and the **Edit** the **Mobile Number** or **Email Address** popup will be displayed.
- 2. In the Mobile Number or Email Address field, edit the information and click **OK**.

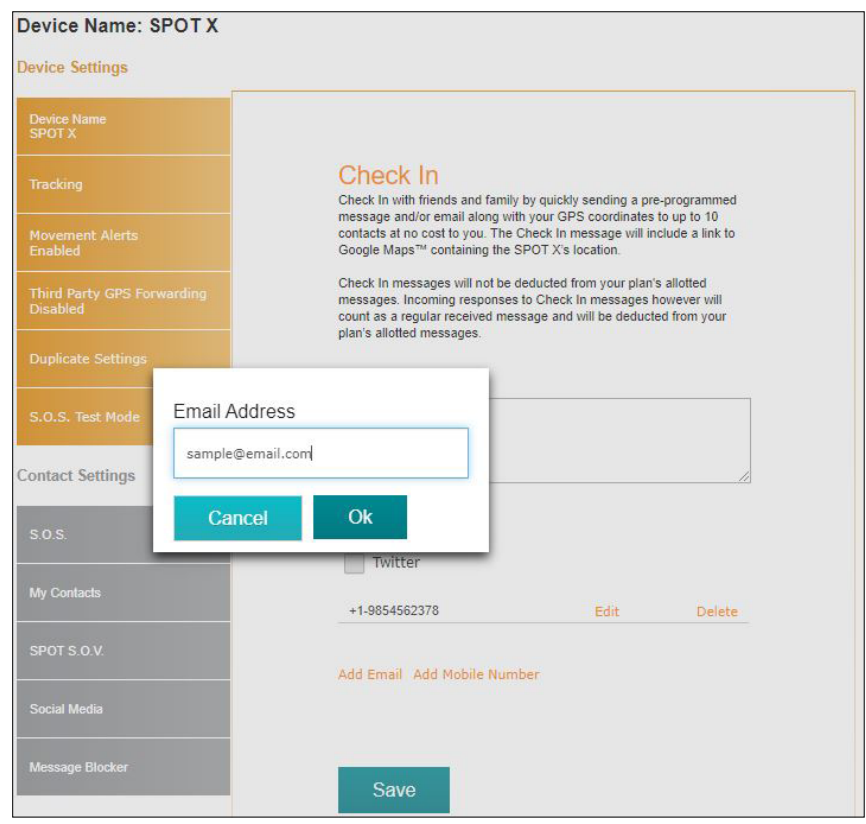

### **DELETING AN EMAIL ADDRESS OR MOBILE NUMBER**

1. In the Check In, section, select **Delete** next to the **Email or Mobile number** to be removed.

2. Click **Save.**

### **UNDELIVERED MESSAGE NOTIFICATION TAB**

If the SPOT X is turned off or has not communicated with the SPOT Satellite Network, incoming messages will not be delivered. All incoming messages will be queued for up to 72 hours from the time they were sent and will only be delivered if the SPOT X is turned on and has a satellite connection. If the SPOT X remains turned off, all queued messages will not be delivered and permanently deleted.

To receive these emails before they are deleted, select **Enable** and the messages will be delivered to the email address displayed.

To change the email address:

- 1. Select the email address field and enter a new email address.
- 2. Click **Save**.

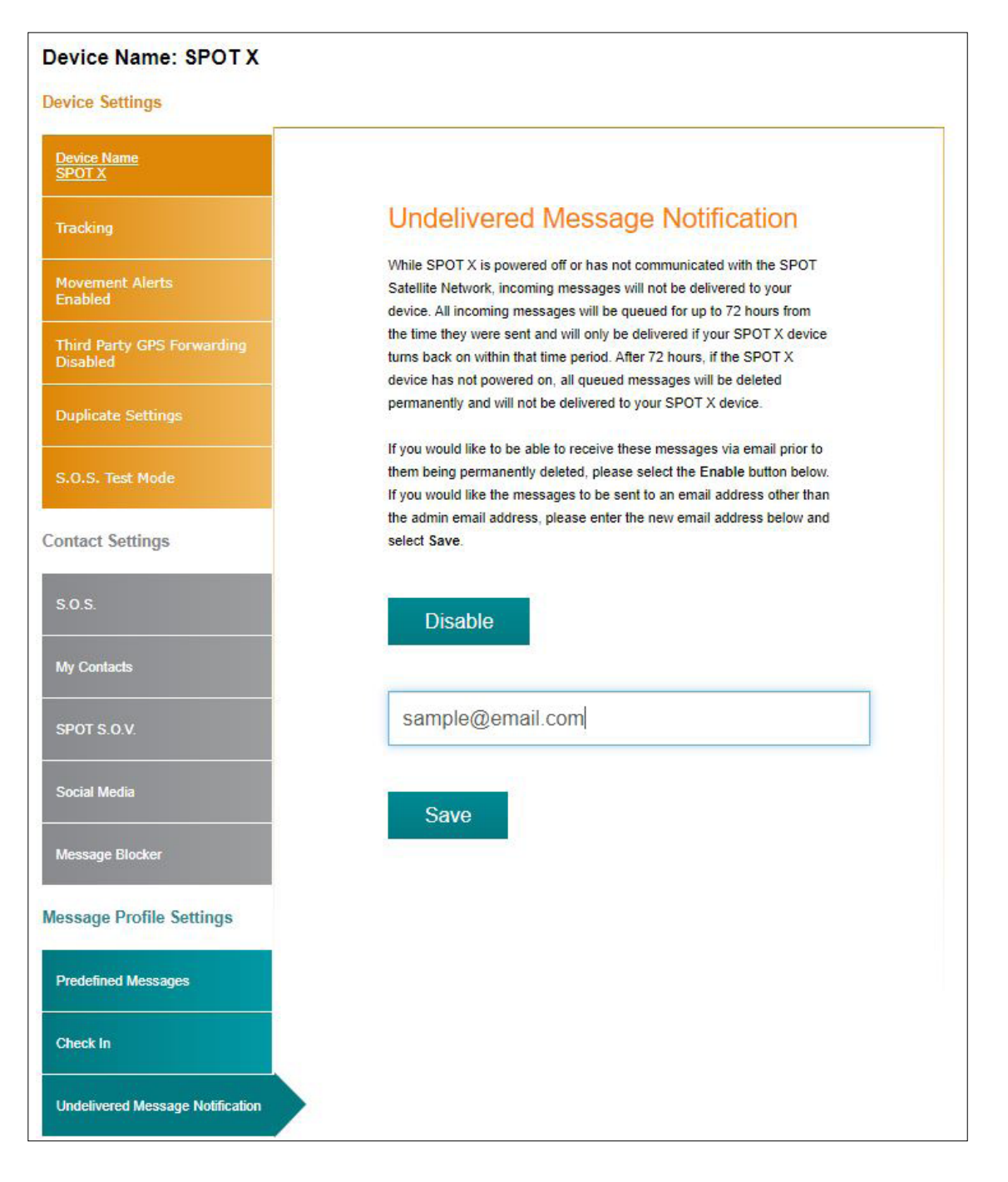

### **WAYPOINTS TAB**

The Waypoints tab is used to mark important locations or points of interest to navigate to using the SPOT X. Waypoints can easily be created and loaded on to the SPOT X.

### **CREATING A WAYPOINT:**

- 1. Select  $\Gamma$  to enlarge the map screen.
- 2. Zoom to the specific area on the map where you want to create a waypoint for. Left click and the Create Waypoint popup will be displayed.
- 3. The Latitude, Longitude and Elevation will be displayed. In the Name field, enter a name for the Waypoint.
- 4. In the Notes field, enter any pertinent information.
- 5. Click **Save**.

#### **DELETING A WAYPOINT:**

- 1. In the Waypoints section, Select **Delete** next to the waypoint and the Delete this Waypoint Message popup will be displayed.
- 2. Select **Yes** to Delete

#### **EDITING A WAYPOINT:**

- 1. In the Waypoints section, Select Edit next to the waypoint and the Edit Waypoint popup will be displayed.
- 2. Edit the information that needs to be changed.
- 3. Select **Save**.

### **SYNCHING WAYPOINTS TO THE SPOT X**

- 1. In the Waypoints section, select Waypoints by clicking on the appropriate check box.
- 2. Select **Save** to save the Waypoints settings.
- 3. Sync the SPOT X with My Account.

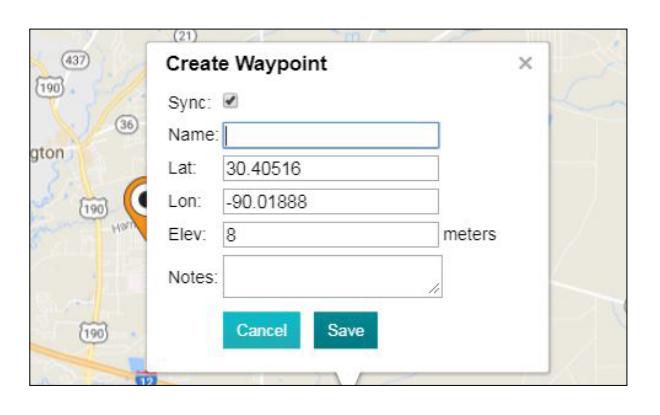

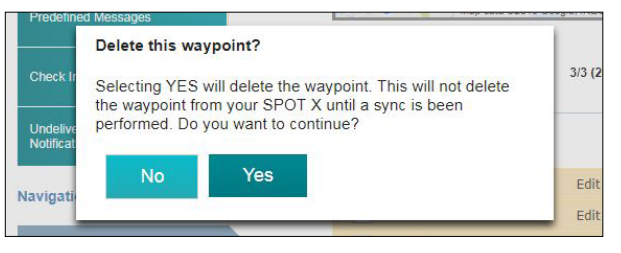

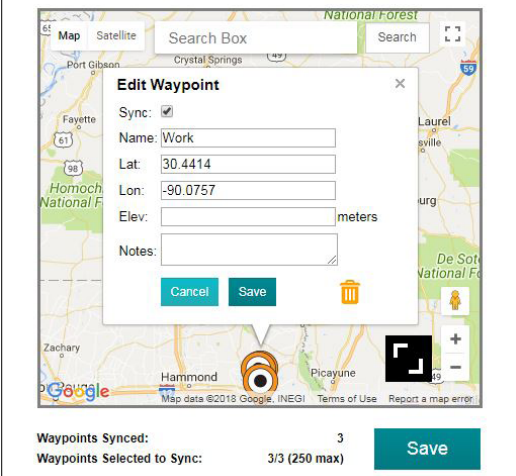

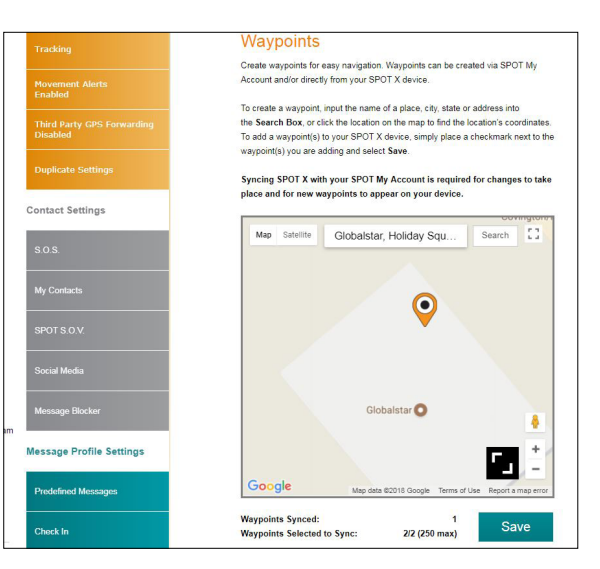

### **TRACKING**

SPOT Tracking provides an easy way to share your outdoor adventures and is also a great safety feature. To view the tracks made while using the SPOT X, simply click on the Maps tab.

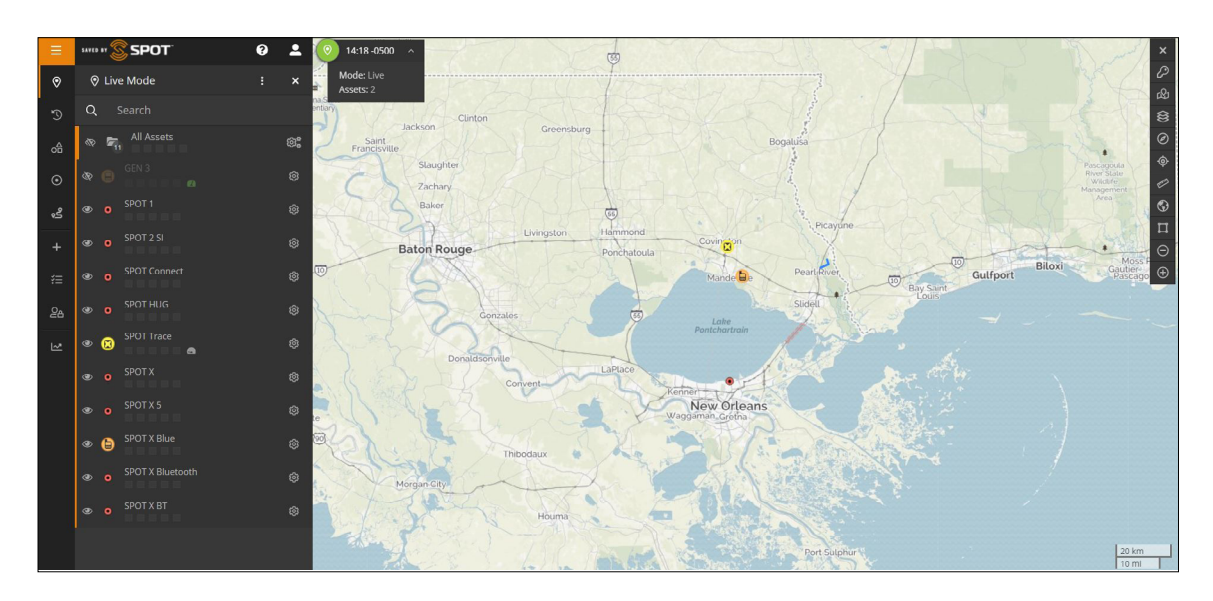

#### **OVERVIEW**

The Settings & Billing page

- **• Username Settings** Select Update to change username.
- **• Password Settings** Select Update to change account password.
- **• Time Zone Preference** Select Update to select the time zone that will be displayed on all messages from the SPOT X.
- **• Language Preference** Select Update to change your preferred language.
- **• Credit Card Information –** Select View/Edit to update or change credit card information.
- **• Customer Information** Select View/Edit to update primary contact information.
- **• Monitor Message Usage** Select View to display the current billing cycle SPOT X message usage.
- **• Billing History** Select View to see billing history/invoices and basic customer information.

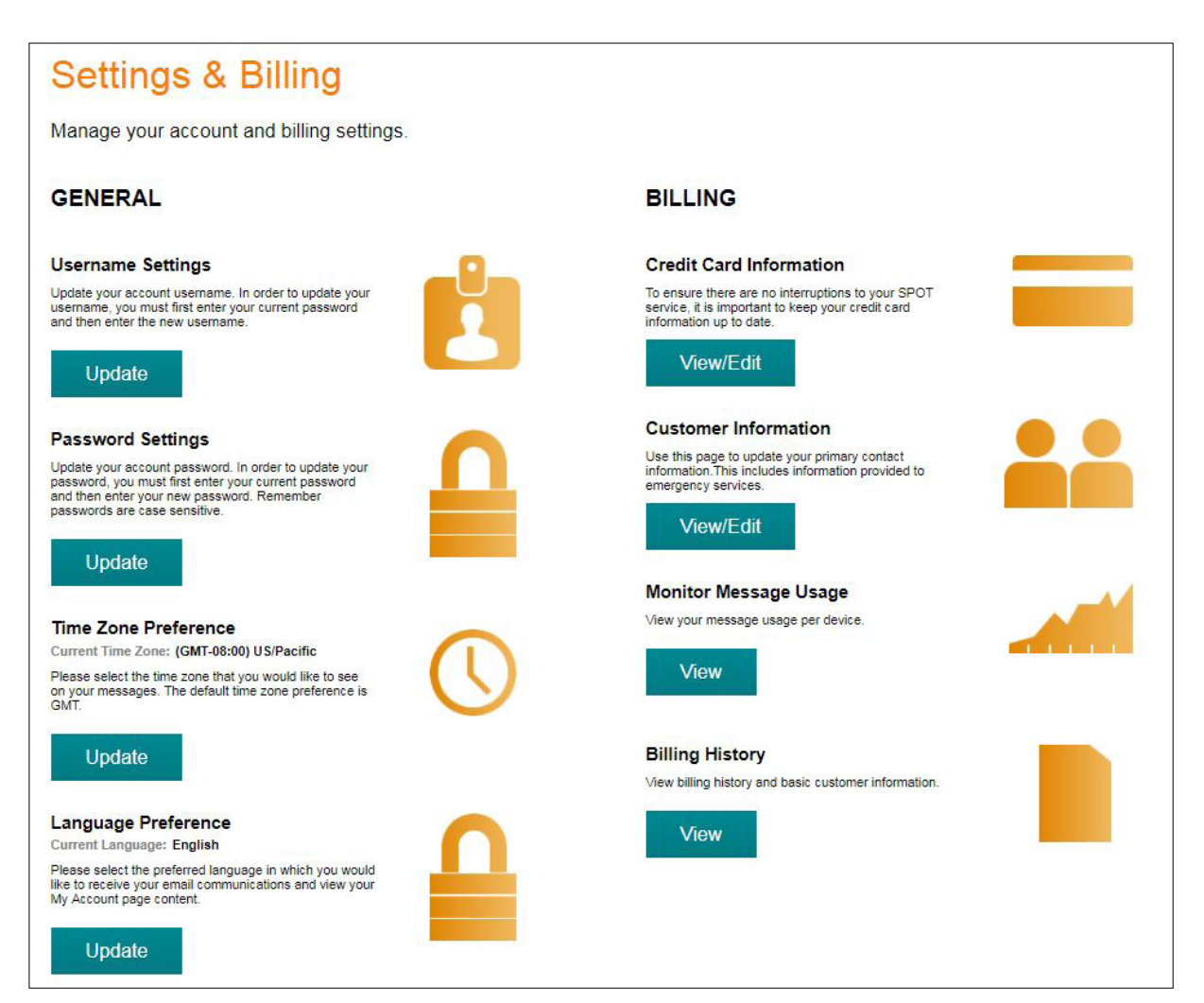

### **SPOT X MESSAGE USAGE**

The SPOT X Message Usage section displays the following message usage information for the current billing period:

- **• Device Name**  Displays the name of the SPOT X.
- **• Text Used**  Displays the current total text messages (sent & received) used and the maximum number of text messages allowed before overages will be incurred.

**Example:** 35/50 where 35 is the current total of text messages used and 50 is the maximum number allowed before overages will be incurred.

- **• Text Sent**  Displays the total free-form texts sent by the SPOT X.
- **• Text Received**  Displays the total texts received by the SPOT X.
- **• Predefined Sent**  Displays the total Predefined Messages sent by the SPOT X. Sending Predefined Messages are free and do not count as free-form text messages.
- **• Text Overages**  Displays the total text messages (sent & received) that exceed the maximum number of text messages allowed by the SPOT X Service Plan.
- **• Overage Total**  Displays the total cost of text messages that have exceeded the number of text messages allowed by the SPOT X Service Plan. The Overage Total will appear on your next invoice.
- **• Next Billing Date**  Displays the date when the next billing cycle begins.

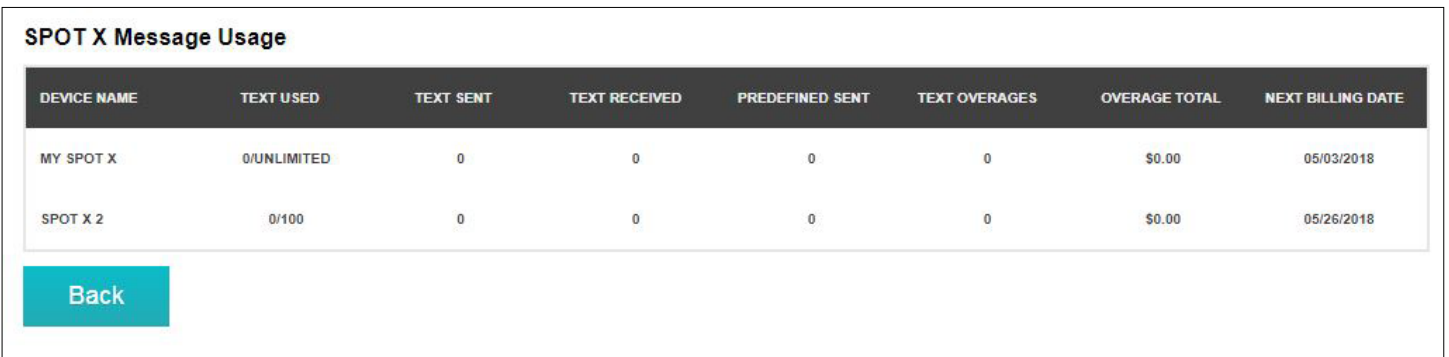

# **SYNCING SPOT X WITH MY ACCOUNT**

To sync your SPOT X from My Account, visit **SPOT Firmware Updater** to download the latest firmware update.

- 1. Open the **SPOT X Device Updater**.
- 2. Log in with your My Account credentials.
- 3. Turn off your SPOT X.
- 4. Connect the USB cable to your SPOT X and

plug into a USB port on your computer.

- 5. Click on **Connect**.
- 6. Click on **Sync.**
- 7. Once the Sync is finished, click **Disconnect.**

### **SPOT X FIRMWARE UPDATE**

To perform an update on your SPOT X, visit **SPOT Firmware updater** to download the latest updater.

- 1. Open the **SPOT X Device Updater**.
- 2. Log in with your My Account credentials.
- 3. Turn off your SPOT X.
- 4. Connect the USB cable to your SPOT X and plug it to a USB port on your computer.
- 5. Click on **Connect**.
- 6. Click on **Update to Latest Firmware.**
- 7. Once the Update is finished, click **Disconnect**.

**NOTE:** Please do not disconnect the SPOT X while the firmware update or sync is in progress. Interrupting this process may cause your device to malfunction.

#### **TROUBLESHOOTING:**

If your SPOT X is acting abnormally, being unresponsive, or freezes up, firmly press and hold the **Select** and **Power Button** for 12 seconds until the user interface flashes off, then release the buttons. The SPOT X logo should be displayed on the screen.

**NOTE:** After 3 seconds of holding the Power Button, you will be asked if you want to power off. Disregard the message and continue to hold both buttons down.

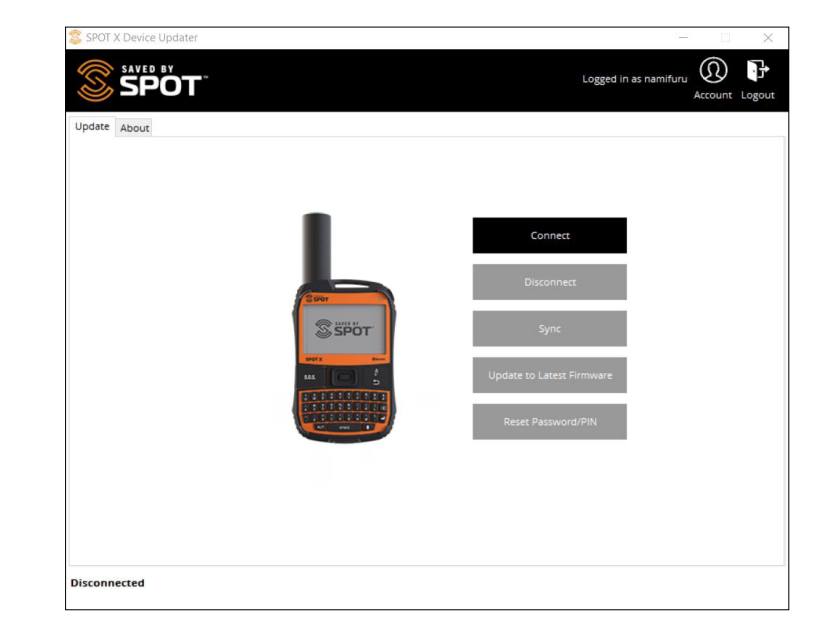

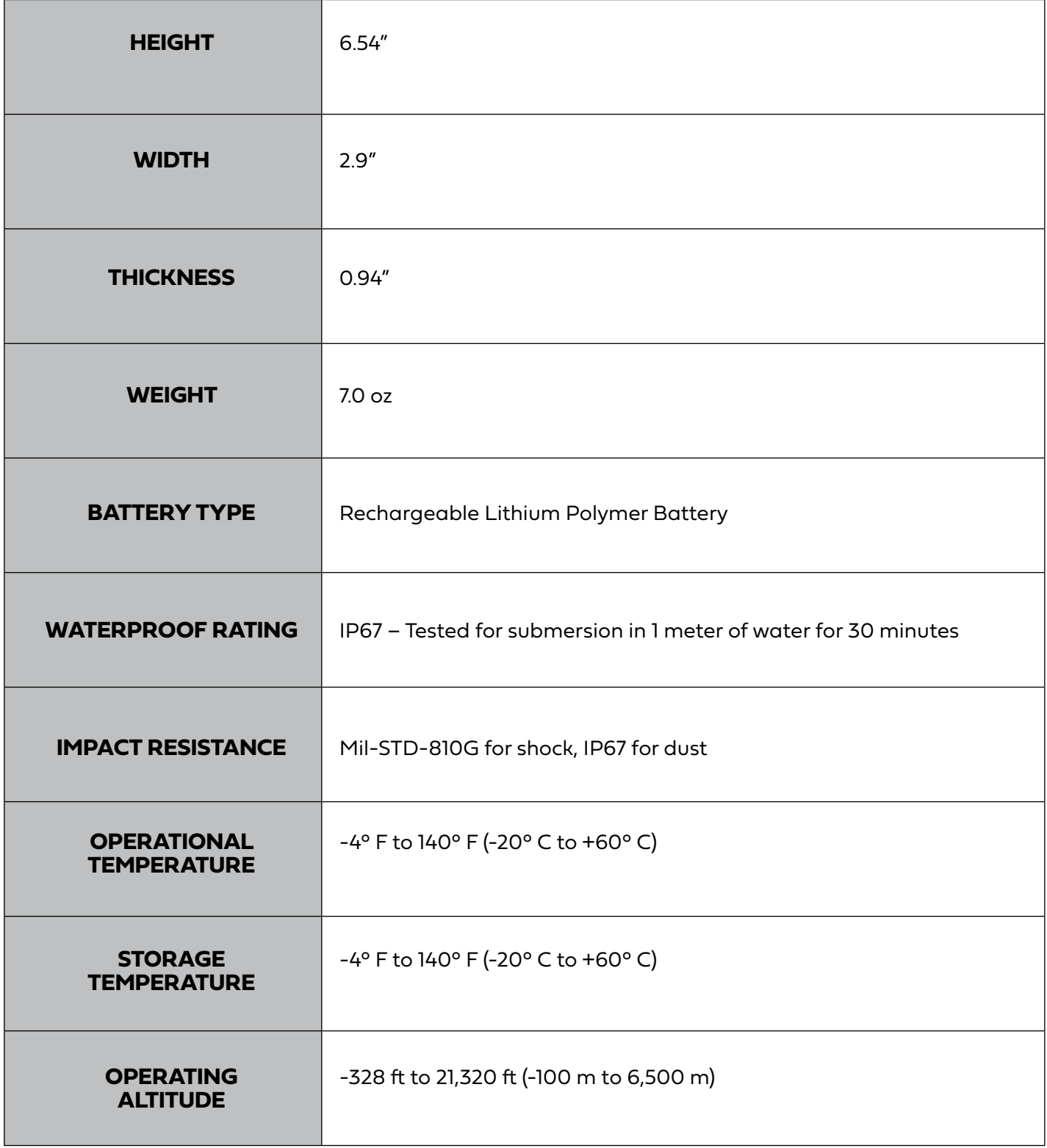

### **FCC COMPLIANCE STATEMENT**

#### FCC Interference Statement (Part 15.1059b)

This equipment has been tested and found to comply with the limits for a Class B digital device, pursuant to Part 15 of the FCC Rules. These limits are designed to provide reasonable protection against harmful interference in a residential installation. This equipment generates, uses and can radiate radio frequency energy and, if not installed and used in accordance with the instructions, may cause harmful interference to radio communications. However, there is no guarantee that interference will not occur in a particular installation. If this equipment does cause harmful interference to radio or television reception, which can be determined by turning the equipment off and on, the user is encouraged to try to correct the interference by one of the following measures:

*Reorient or relocate the receiving antenna.*

*Increase the separation between the equipment and receiver.*

*Connect the equipment into an outlet on a circuit different from that to which the receiver is connected.*

*Consult the dealer or an experienced radio/TV technician for help.*

### **FCC PART 15 CLAUSE 15.21 - DO NOT MODIFY WARNING:**

 "Changes or modifications not expressly approved by the party responsible for compliance could void the user's authority to operate the equipment"

### **FCC REGULATORY**

FCC ID: L2V-SPOTXB

FCC regulatory information is accessible on the SPOTX (e-label). The steps to access the information is as follows:

- From the main (home) screen, click on **System Settings**
- From the System Settings screen, Click on **Regulatory Info**
- The regulatory screen appears with FCC and Canada regulatory information.

### **RÉGLEMENTATION DE LA FCC:**

#### FCC ID: L2V-SPOTXB

Les informations réglementaires de la FCC sont accessibles sur le SPOTX (étiquette électronique). Veuillez suivre les étapes suivantes pour accéder à ces informations :

- Sur l'écran principal, cliquez sur Configurations du système.
- Sur l'écran de Configurations du système, cliquez sur Informations réglementaires.
- L'écran de réglementation apparait avec les informations réglementaires de la FCC, et celles du Canada.

### **ISED RSS-GEN NOTICE**

(1) This device may not cause interference; and (2) This device must accept any interference, including interference that may cause undesired operation of the device.

(1) l'appareil ne doit pas produire de brouillage; (2) l'appareil doit accepter tout brouillage radioélectrique subi, même si le brouillage est susceptible d'en compromettre le fonctionnement

### **INDUSTRY CANADA CERTIFICATION**

This Class B digital apparatus complies with Canadian ICES-003.

This device complies with Industry Canada license-exempt RSS standard(s). Operation is subject to the following two conditions: (1) this device may not cause interference, and (2) this device must accept any interference, including interference that may cause undesired operation of the device.

### **CANADA REGULATORY**

IC: 3989A-SPOTXB

CAN ICES-3(B)/NMB-3B

Canadian regulatory information is accessible on the SPOTX (e-label). The steps to access the information is as follows:

- From the main (home) screen, click on System Settings
- From the System Settings screen, Click on Regulatory Info
- The regulatory screen appears with FCC and Canada regulatory information.

### **RÉGLEMENTATION DU CANADA:**

IC: 3989A-SPOTXB

CAN ICES-3(B)/NMB-3B

Les informations réglementaires du Canada sont accessibles sur le SPOTX (étiquette électronique). Veuillez suivre les étapes suivantes pour accéder à ces informations :

- Sur l'écran principal, cliquez sur Configurations du système.
- Sur l'écran de Configurations du système, cliquez sur Informations réglementaires.
- L'écran de réglementation apparait avec les informations réglementaires de la FCC, et celles du Canada.

### **DECLARATION OF CONFORMITY FOR EUROPEAN CUSTOMERS**

Hereby, SPOT LLC declares that this SPOT X, is in compliance with the Directive 2014/53/EU. The full text of the EU Declaration of Conformity may be consulted at **FindMeSPOT.com/Regulatory.**

### $C \in$

Transmit frequencies: 1611.25, 1613.75, 1616.25 and 1618.75 MHz. (1610-1620 MHz) Bluetooth: 2402 – 2480 MHz Maximum EIRP Satellite: 22.35 dBm

Rated Voltage: 5 VDC, Rated Maximum Current: 550mA

This device complies with the requirements for Radio Astronomy Site avoidance as specified by the Globalstar National Science Foundation agreement of 2001. It is compliant with CFR25.213.

This device automatically adjusts its transmission frequency according to its location and is compliant with international regulatory requirements.

### **GENERAL WARNINGS**

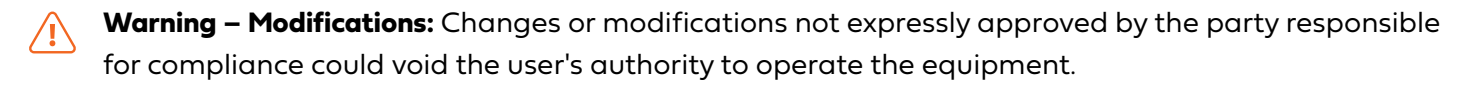

**Warning – Internal Battery**: The rechargeable battery inside the SPOT X is not designed to be replaced by the consumer. If replacement is needed, have an authorized service person replace the battery with one of the same size and type.

**Warning – Blasting Area:** To avoid interference with blasting operations, turn your SPOT X off when in a "Blasting Area" or in areas posted "Turn off two-way radio." Obey all signs and instructions.

**Warning – Potential Explosive Atmosphere:** Turn off the SPOT X when in any area with a potentially explosive atmosphere and obey all signs and instructions.

**Warning – Driving:** Always follow safe driving practices and local rules and regulations regarding the use of wireless devices while driving. Always park safely prior to sending or using the SPOT X.

**Warning – Pacemakers:** The Health Industry Manufacturers Association recommends that a minimum separation of six (6") inches be maintained between the SPOT X and a pacemaker to avoid potential interference with the pacemaker.

**Warning – Hearing aids:** Some digital wireless devices may interfere with some hearing aids. In order to prevent such interference, you may want to consult the manufacturer of your hearing aid.

#### **Warning – Specific Absorption Rate (SAR):**

**FCC / Canada:** The SPOT X has been shown to be compliant to localized Specific Absorption Rate (SAR) for uncontrolled environment/ general exposure limits specified in ANSI/IEEE STD C95.1-1992 and has been tested in accordance with measurement procedure specified in IEEE 1528-2013 and IEC 62209- 2.2010 using a separation distance of 0mm.

**Warning - Aircraft Use:** Keep the SPOT X at least 12 inches away from aircraft navigation systems or GPS antennas. SPOT X may interfere with the signal reception of GPS based devices, causing intermittent loss of GPS information and momentary operational disruptions.

**European Union (CE RED):** The SPOT X has been shown to be compliant for localized specific absorption rate (SAR) for uncontrolled environment / general exposure limits specified in ANSI/IEEE Std. C95.1-1999 and has been tested in accordance with the measurement procedures specified in EN50566:2017 and EN62209-2:2010 using a separation distance of 0 mm.

**NOTE:** If concerned about RF exposure during use, place the SPOT X anywhere it is not directly touching your body after functions have been activated. The RF exposure level drops off dramatically with distance from the SPOT X.

# **ADDITIONAL SPOT X SUPPORT**

This SPOT X User Guide is based on the production version of SPOT X. Hardware and firmware changes may have occurred after this release. SPOT LLC reserves the right to make changes to technical and product specifications without prior notice.

Visit **FindMeSPOT.com/SPOTXSupport** to access the latest version of the SPOT X User Guide and for additional information on how to use SPOT X.

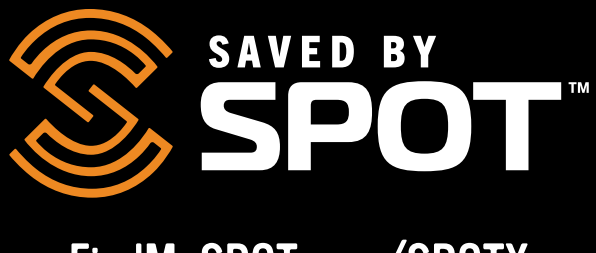

FindMeSPOT.com/SPOTX

SPOT X® is a registered trademark of Globalstar Inc. The Bluetooth® word mark and logos are registered trademarks owned by Bluetooth SIG, Inc. and any use of such marks by SPOT, LLC is under license.

All other trademarks and registered trademarks are properties of their respective owners.

© 2020 SPOT LLC. All Rights Reserved. All SPOT products described on **FindMeSPOT.com** are the products of SPOT LLC and its affiliates, which are not affiliated in any manner with SPOT Image of Toulouse, France or SPOT Image Corporation of Chantilly, Virginia.

SPOT LLC • 1351 Holiday Square Blvd. • Covington, LA 70433